# GUIDE INSCRIPTIONS WEB UL

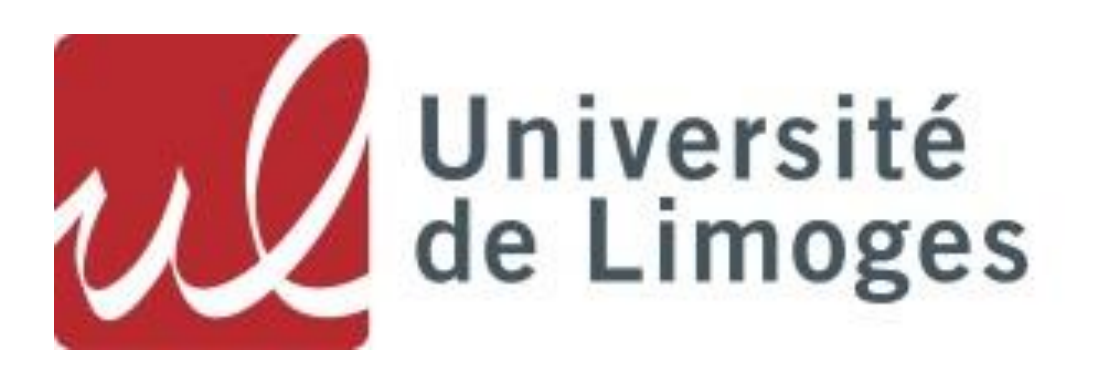

12/06/2023 Année universitaire 2023/2024

# GUIDE D'INCRIPTIONS WEB UL

# Année universitaire 2023/2024

L'objectif de ce guide est de décrire les différentes procédures pour l'inscription dématérialisée. Il faudra donc vous reporter, à l'aide du sommaire, à la rubrique correspondant à votre situation.

La méthode est présentée de façon détaillée. Les étapes à suivre sont expliquées pas à pas.

La création de ce guide a pour but de simplifier et d'améliorer la communication des procédures d'inscription en ligne de l'Université de Limoges.

Nous vous conseillons de consulter le site internet de l'Université de Limoges. Sur celui-ci vous trouverez plus de détails sur l'organisation des inscriptions. ([www.unilim.fr/](http://www.unilim.fr/) => Admission => S'inscrire ou se réinscrire)

# Calendrier des inscriptions administratives 2023-2024

Les inscriptions dématérialisées se font en se connectant sur<https://inscription.unilim.fr/> aux dates suivantes :

Pour une 1ère inscription à l'Université de Limoges :

du 04 juillet 2023 (9 heures) au 21 juillet 2023 (12 heures) et du 22 août 2023 (9 heures) au 30 septembre 2023.

Pour une réinscription à l'Université de Limoges :

du 03 juillet 2023 (9 heures) au 21 juillet 2023 (12 heures) et du 22 août 2023 (9 heures) au 30 septembre 2023.

Période de fermeture estivale de la plateforme d'inscription :

du vendredi 21 juillet 2023 (à compter de 12h) au lundi 21 août 2023 inclus.

Pour connaître les dates d'inscription en doctorat, merci de vous adresser directement au collège doctoral.

Une hotline sera également mise en place du 03 juillet au 21 juillet puis du 22 août au 30 septembre 2023 au 05.87.50.68.68 ou par courriel via le formulaire d'assistance accessible en ligne afin de répondre à toutes vos questions sur les procédures d'inscription administrative à l'Université de Limoges.

En cas de difficultés : Si vous rencontrez des perturbations sur votre navigateur web lors de votre inscription en ligne, nous vous recommandons d'utiliser prioritairement le navigateur Chrome.

# **Table des matières**

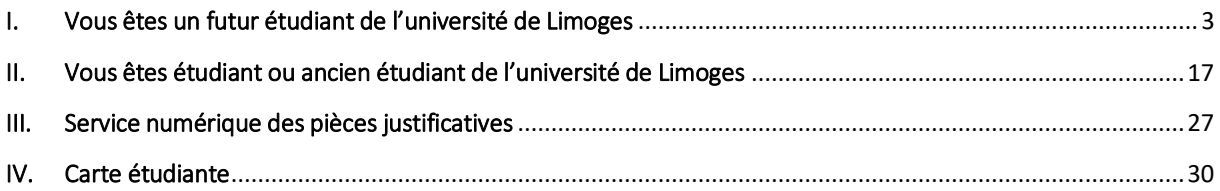

# <span id="page-3-0"></span>I. VOUS ETES UN FUTUR ETUDIANT DE L'UNIVERSITE DE LIMOGES

Vous vous inscrivez pour la première fois et êtes titulaire d'un diplôme français. Inscrivez-vous en ligne du 04 juillet 2023 (9h) au 21 juillet 2023 (12h) et du 22 août 2023 (9h) au 30 septembre 2023.

1. Récupérez votre attestation d'acquittement de la Contribution Vie Etudiante et de Campus (CVEC) sur le site<https://cvec.etudiant.gouv.fr/>

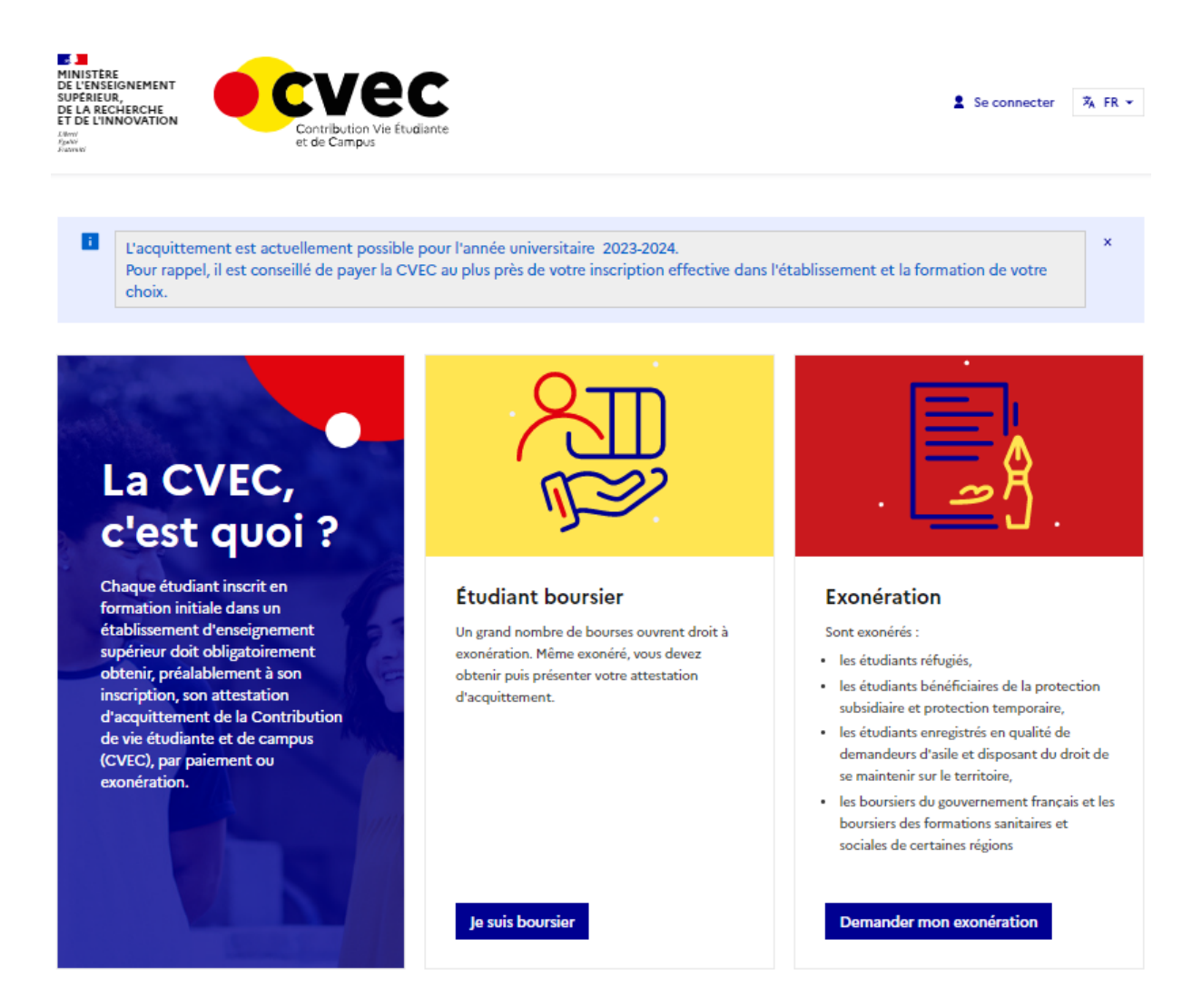

- 2. Connectez-vous sur le site https://www.inscription.unilim.fr pour vous inscrire administrativement à l'Université de Limoges.
- 3. Cliquez sur Inscription en ligne

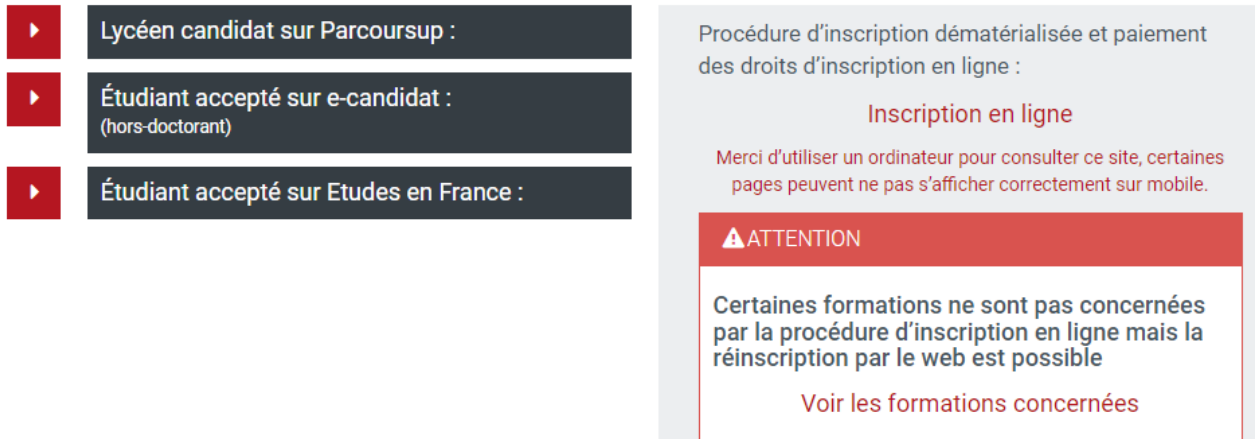

4. Saisissez votre numéro candidat et date de naissance

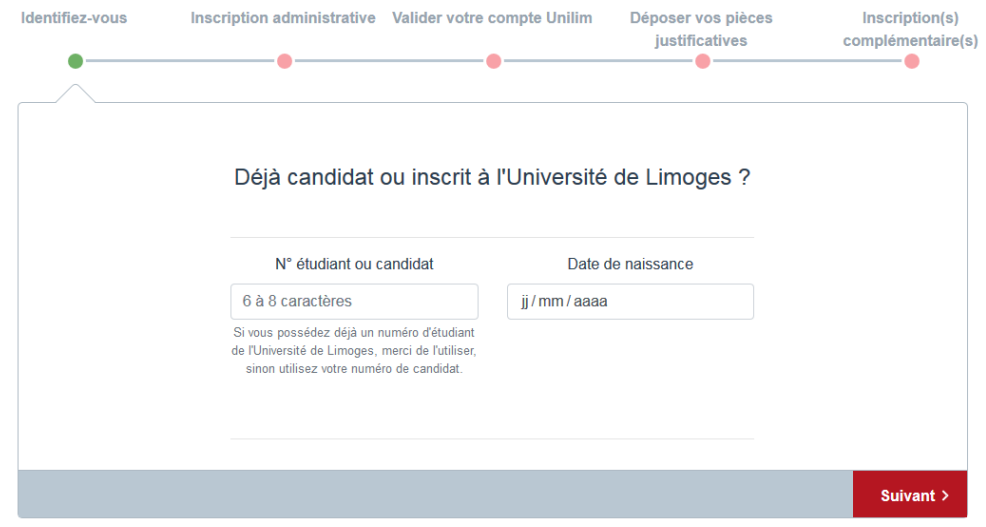

Cliquez sur confirmer pour valider votre identité :

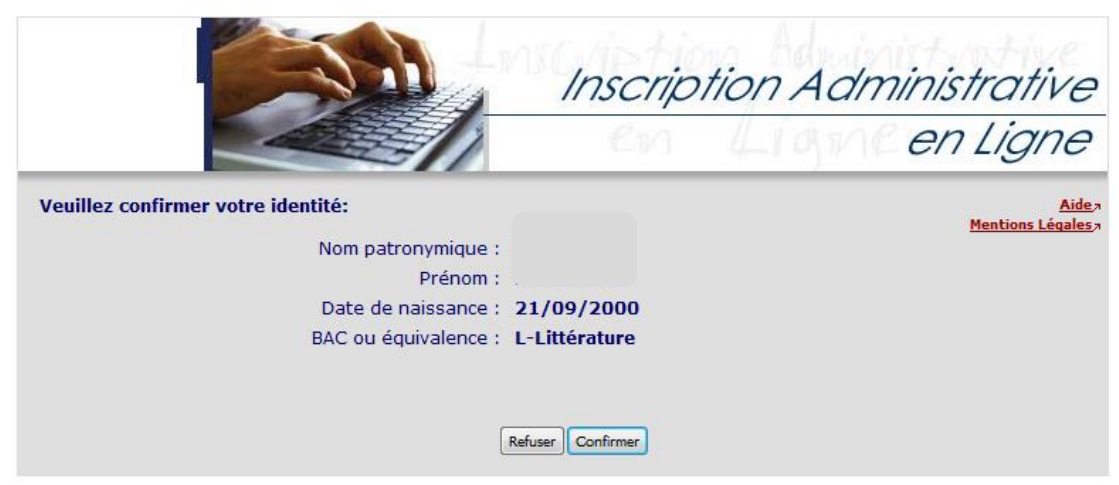

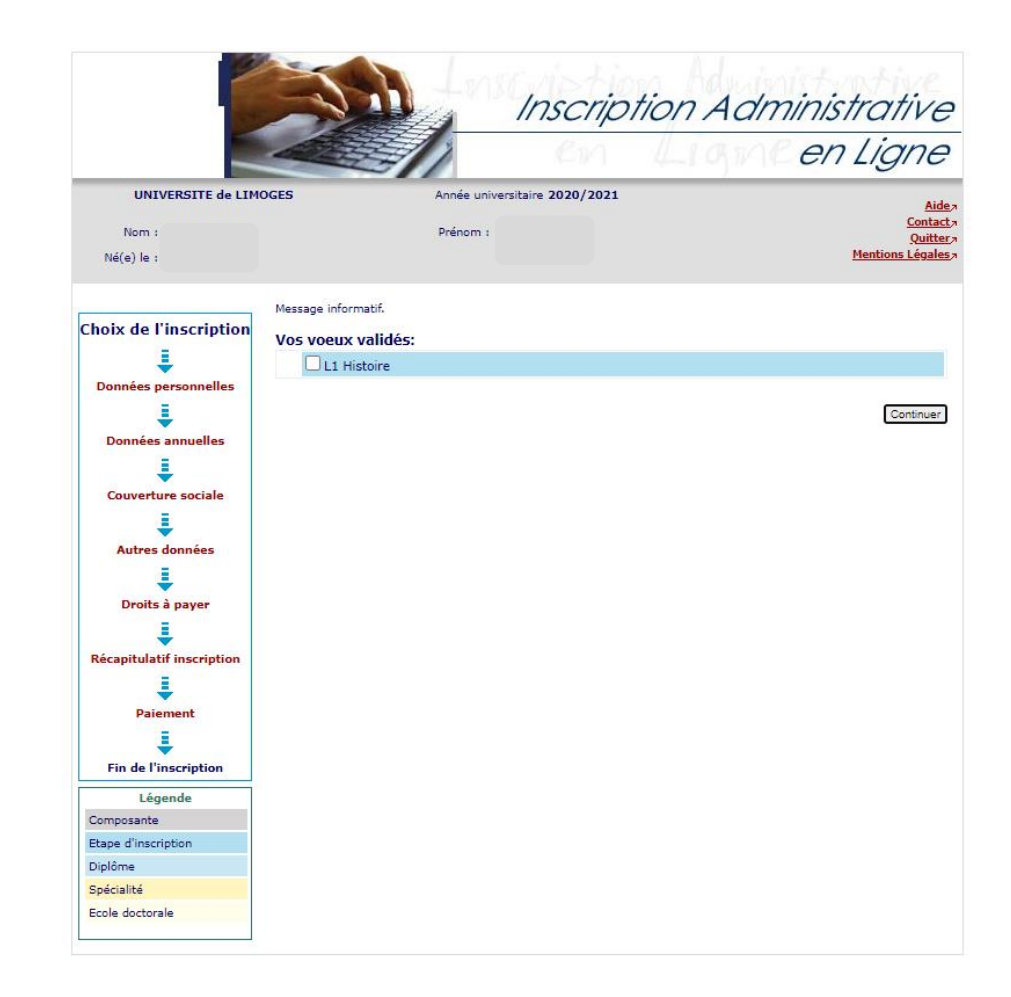

5. Sélectionnez votre vœu et cliquez sur continuer pour valider votre choix

### Complétez le diplôme pour chaque inscription

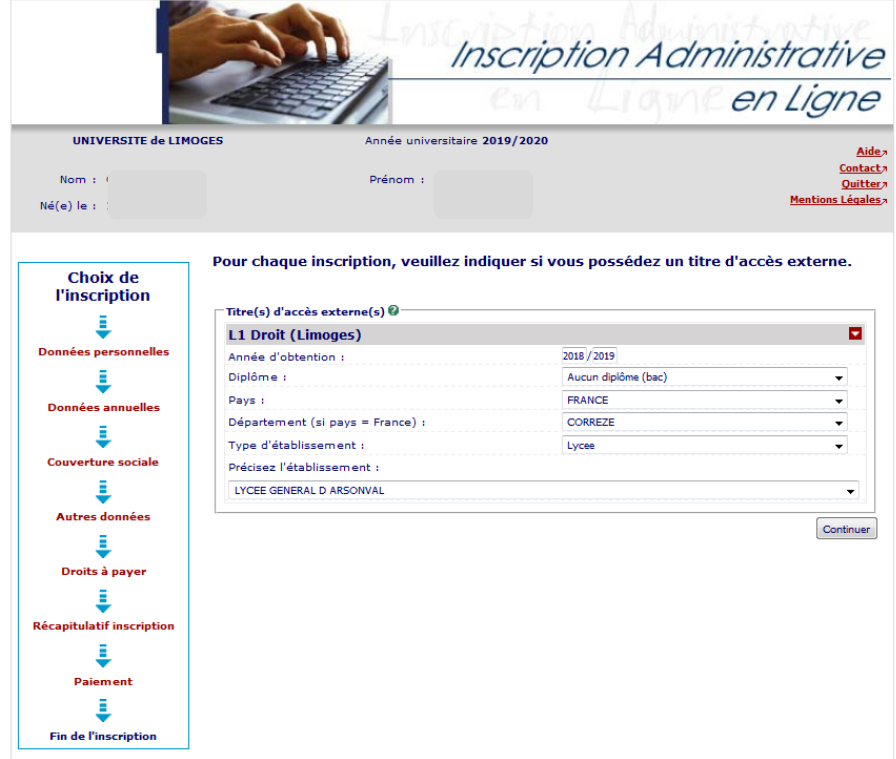

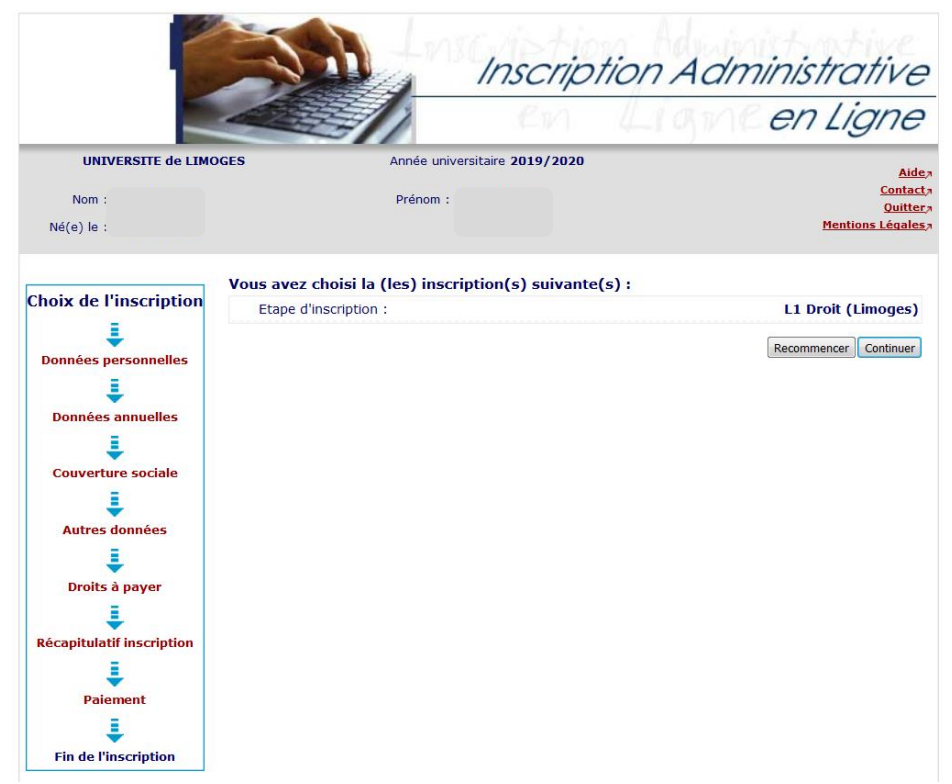

Vous obtenez le récapitulatif du choix de votre inscription

6. Vérifiez et complétez vos données personnelles

Remarque : il est fortement recommandé de vérifier votre numéro CVEC fourni par le CROUS. Le numéro CVEC est obligatoire pour un étudiant en formation initiale.

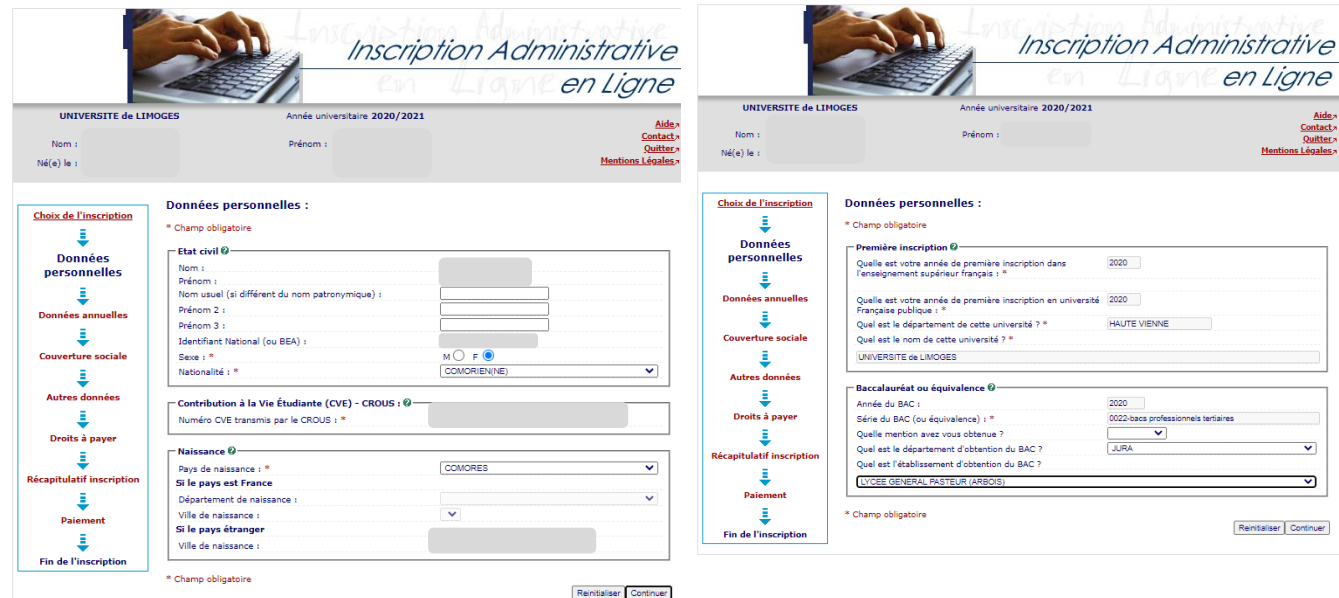

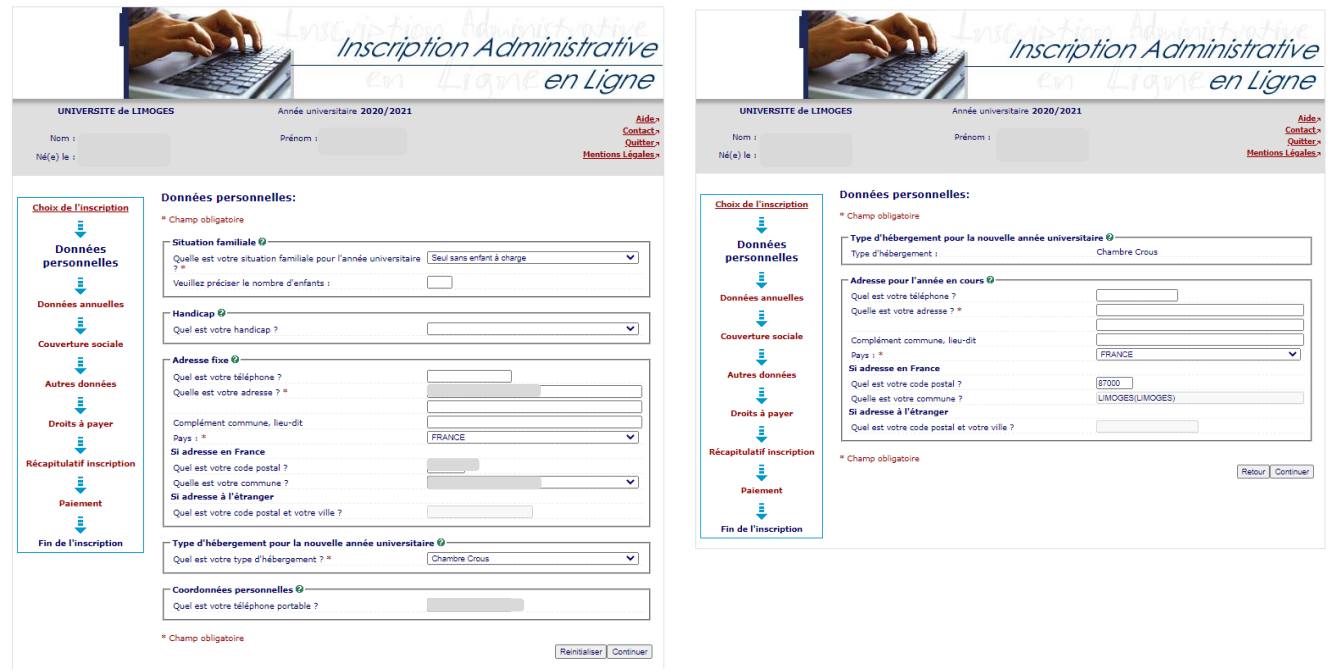

Depuis 2019, les étudiants extracommunautaires sont assujettis à des droits d'inscription différenciés. (Règlementation nationale). Si vous êtes un étudiant extracommunautaire, inscrit en cycle licence (y compris

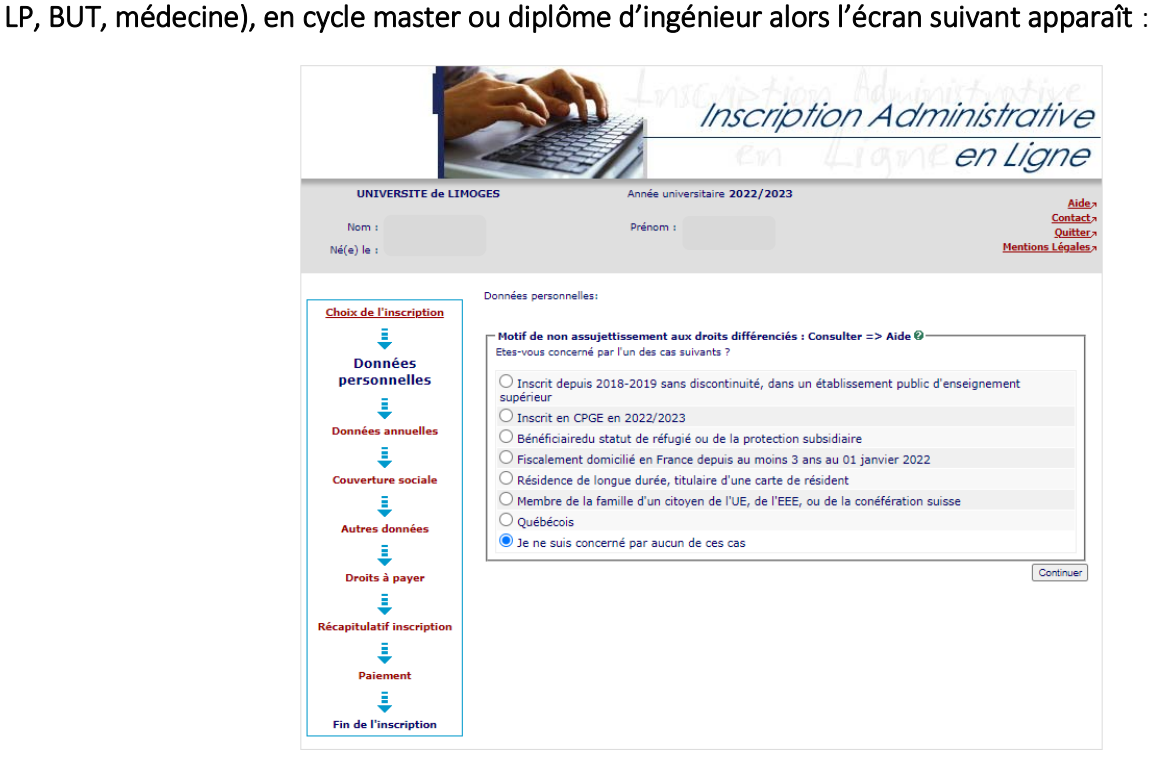

Les hypothèses présentées permettent à l'Université de déterminer si vous êtes assujetti aux droits différenciés. Par exemple, si vous êtes inscrit dans l'enseignement supérieur français depuis 2018/2019 sans interruption alors vous êtes non assujetti aux droits différenciés.

Si vous cochez « Je ne suis concerné par aucun des cas », alors l'écran suivant apparaît :

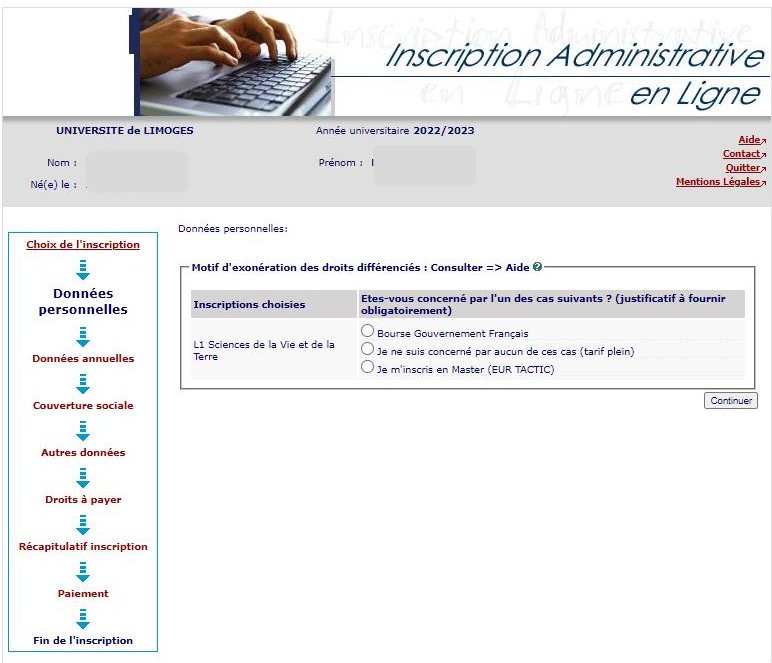

Cet écran permet de déterminer si vous êtes exonéré des droits différenciés. Par exemple, si vous êtes inscrit sans discontinuité à l'Université de Limoges depuis 2021/2022 alors vous bénéficiez d'une exonération des droits différenciés au titre de l'année universitaire 2023/2024.

Remarque : Les étudiants extracommunautaires bénéficiant d'une exonération des droits différenciés s'acquittent des mêmes droits d'inscription que les ressortissants français et communautaires.

7. Vérifiez et complétez vos données annuelles

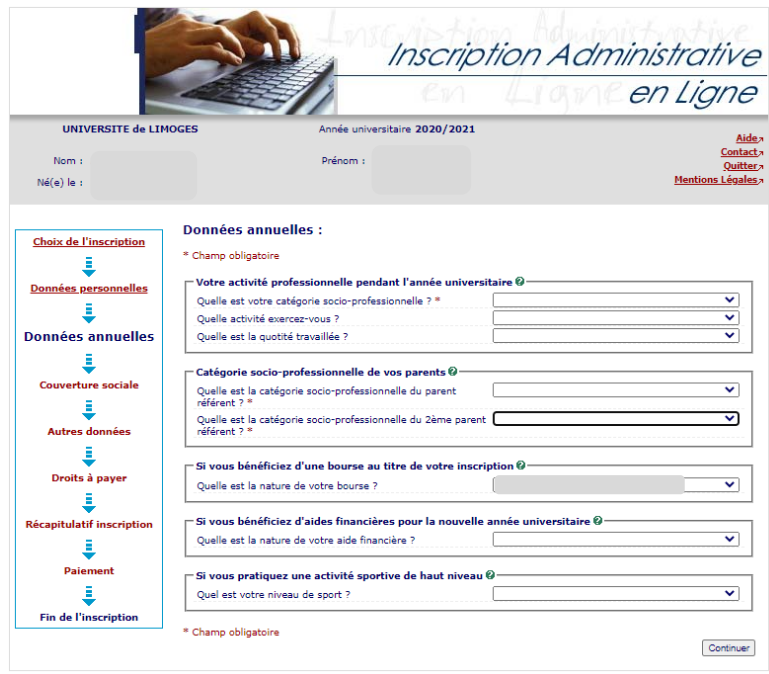

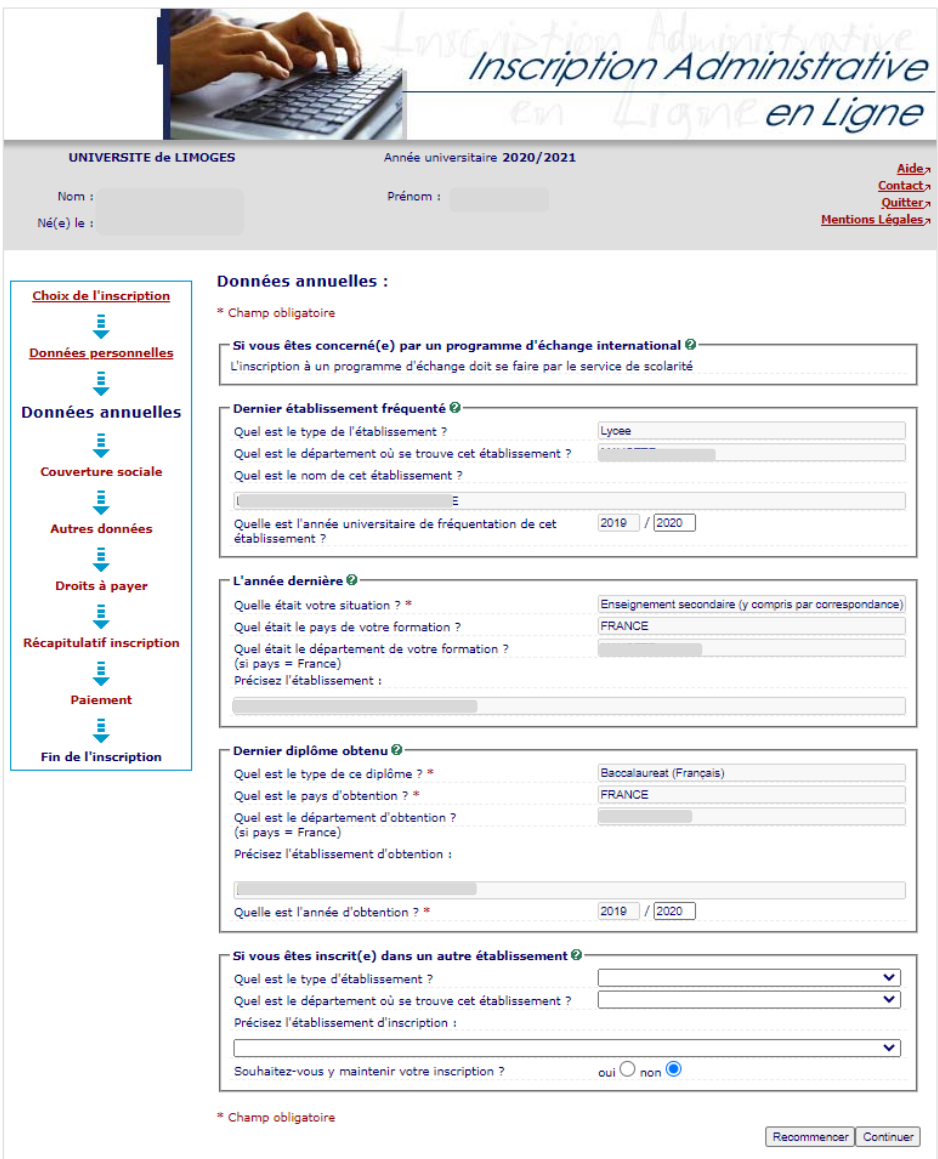

8. Informations sur la couverture sociale

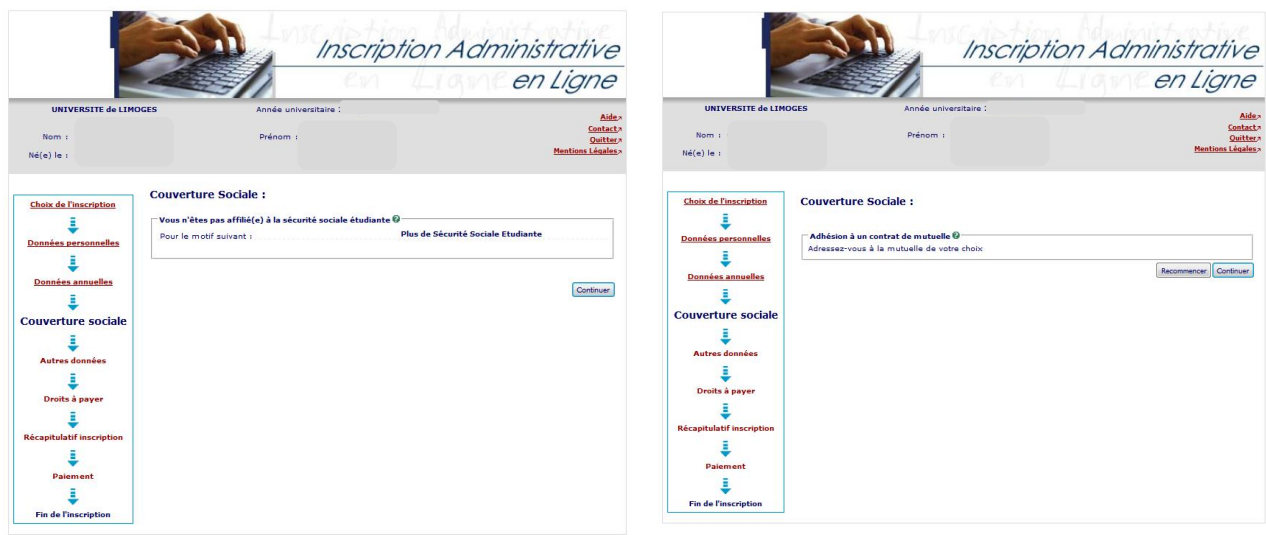

# 9. Affichage des droits à payer

Si vous êtes boursier le montant des droits à payer est de zéro euro. Dans le cas contraire, le montant des droits à payer s'affiche :

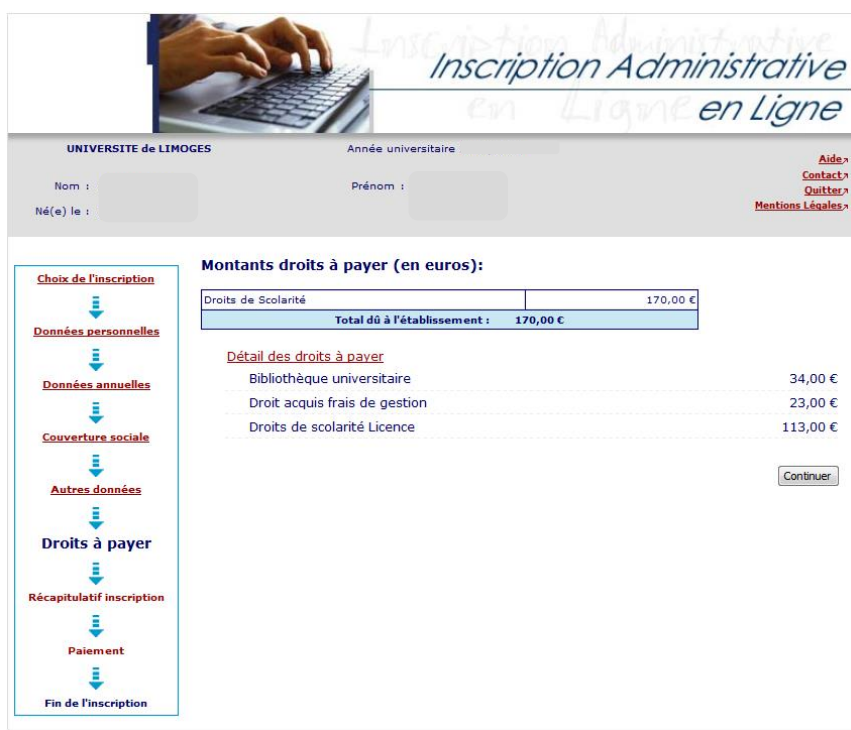

10. Synthèse et impression du récapitulatif des données saisies

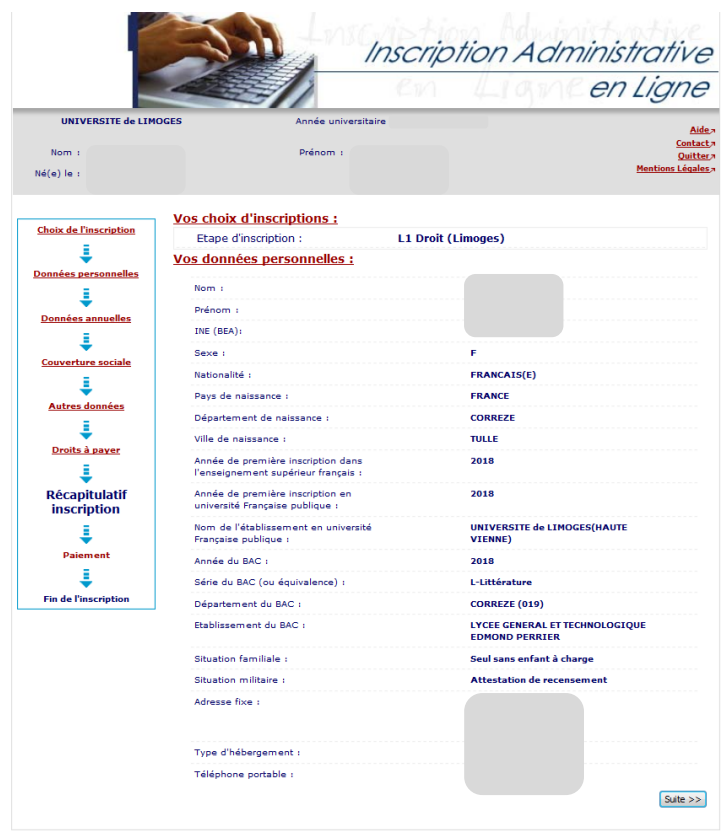

#### GUIDE INSCRIPTIONS WEB UL

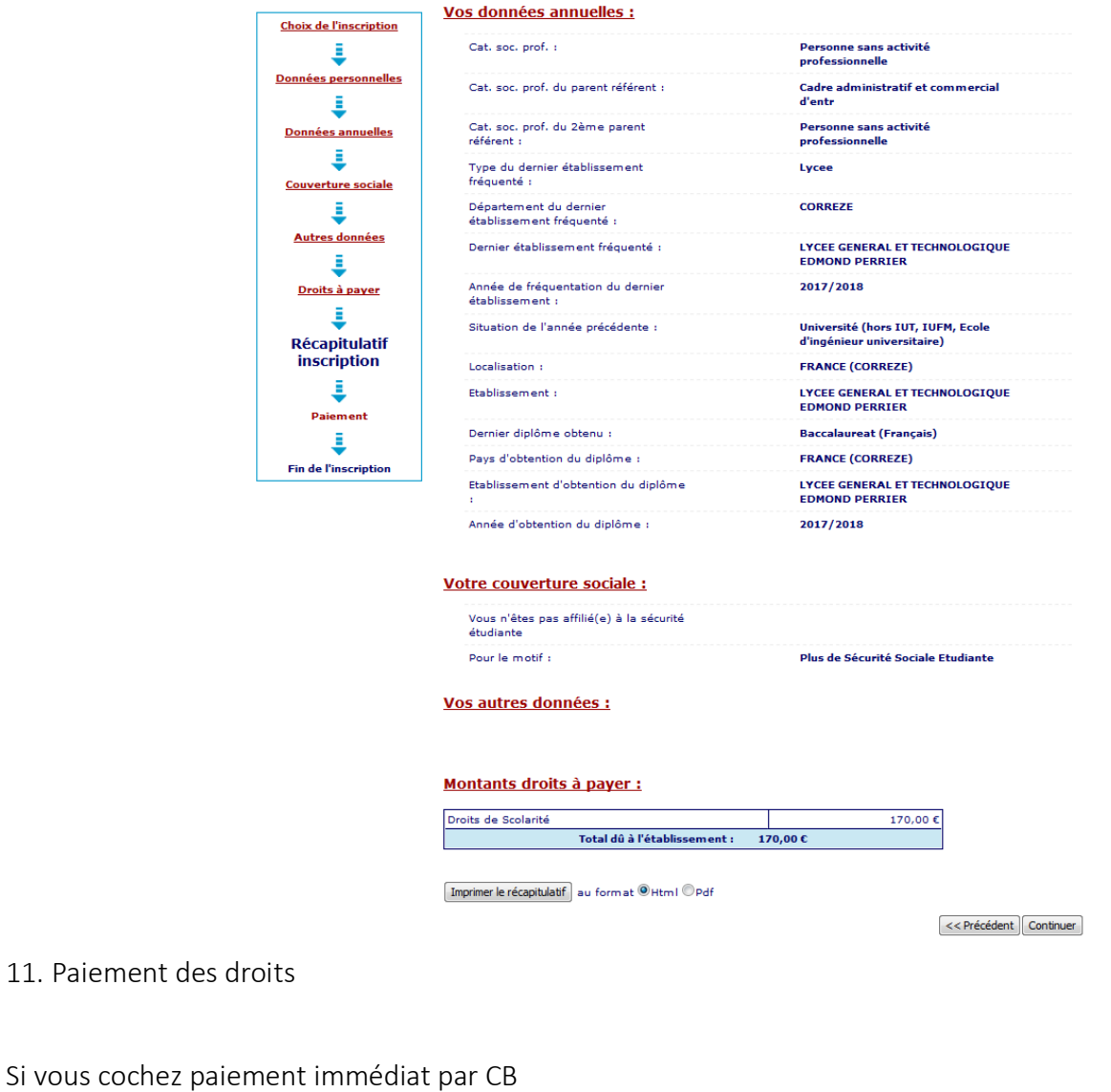

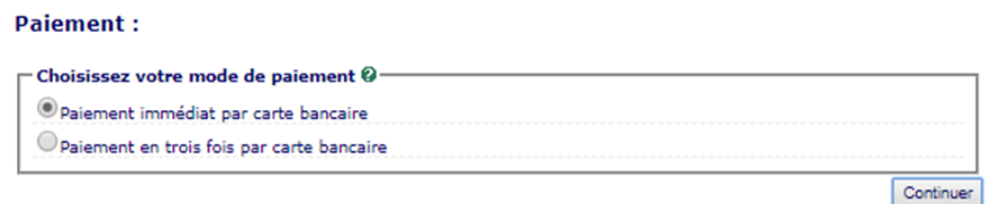

Veuillez vérifier et compléter votre adresse mail pour obtenir la confirmation du paiement par CB.

#### Paiement:

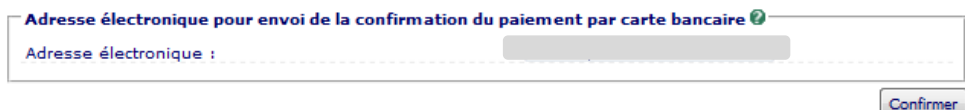

#### Choisir votre moyen de paiement et saisir les coordonnées de paiement

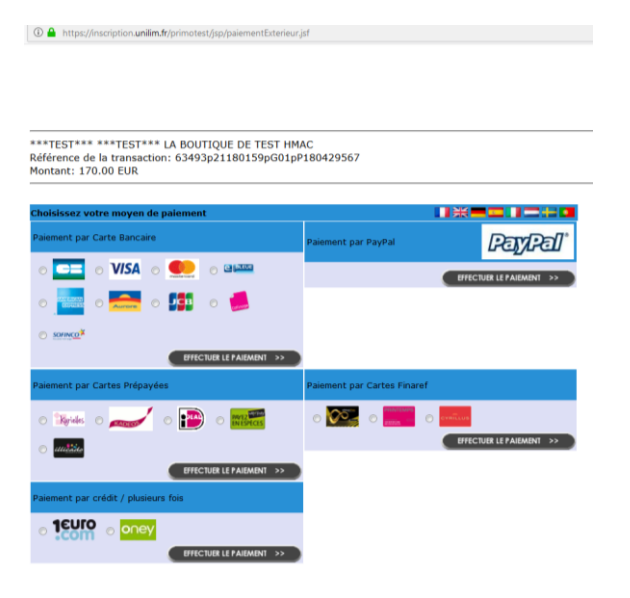

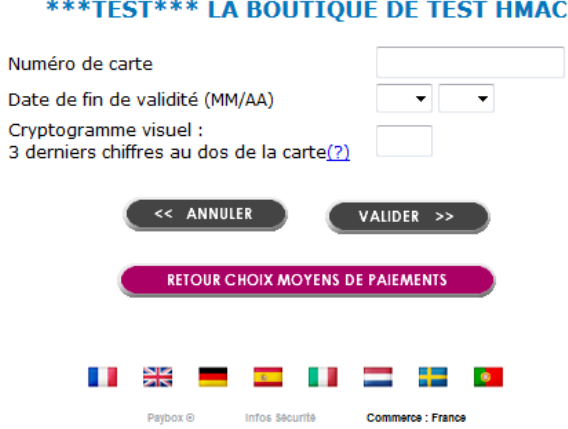

**Paiement de 170.00 EUR** 

Après avoir valider, le ticket de paiement s'affiche : Celui-ci vous est également adressé par mail :

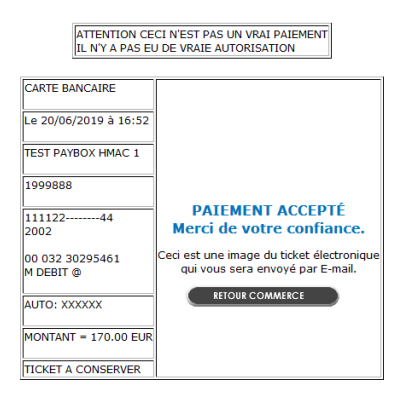

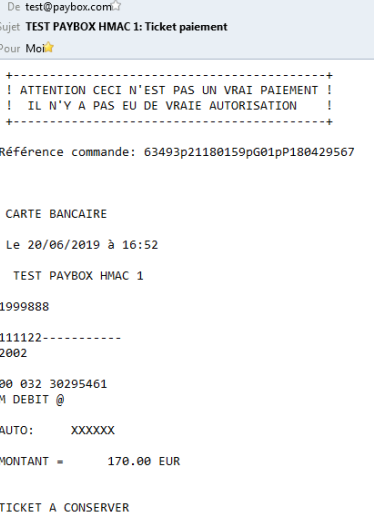

Attention : Il est impératif de conserver ce ticket, il vous sera réclamé en cas de contestation ou de difficulté technique lors du paiement en ligne.

Si vous choisissez le paiement en trois fois

#### **Paiement:**

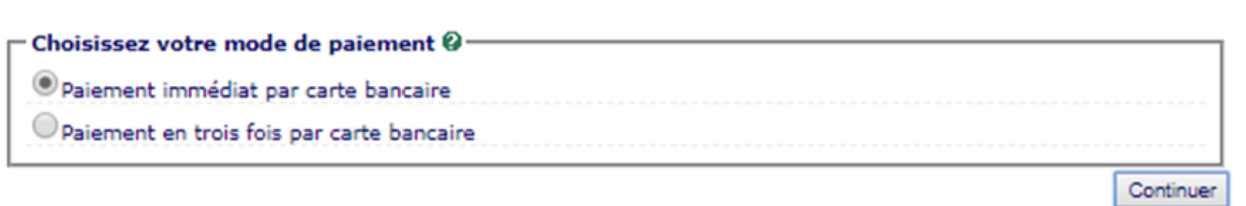

Exemple pour un paiement de 601€ le 16/07/2023 en trois fois. Vous payez un premier montant puis les prochaines échéances les mois suivants (16/08/2023 et 16/09/2023).

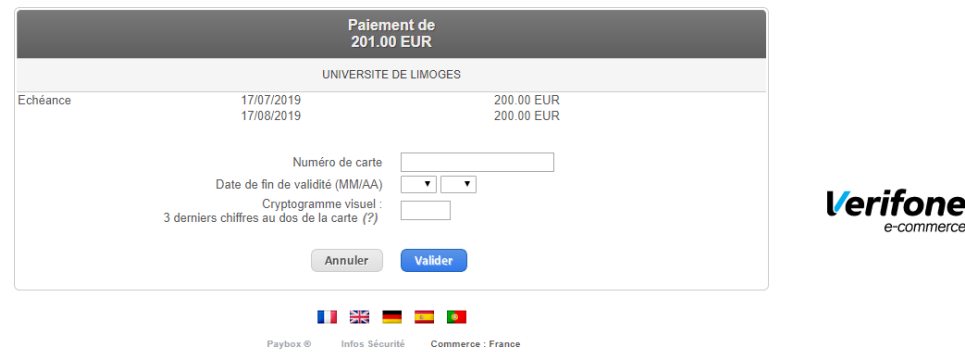

Après le paiement des droits d'inscription, le message suivant doit apparaître : « Votre demande d'inscription a bien été prise en compte ». Vous devez compléter votre demande d'inscription en déposant les pièces justificatives dans votre dossier.

Remarque : Les étudiants extracommunautaires soumis aux droits différenciés dont le montant est supérieur ou égal à 2500 € ont la possibilité de régler en 8 fois en cliquant paiement en (N) fois.

Exemple pour au paiement de 2770 €, vous payez un premier versement de 362€ puis 7 prélèvements de 344€ à un mois d'intervalle. Pour un montant de 3770€, vous payez un premier versement de 494€ puis 7 prélèvements de 468€ à un mois d'intervalle.

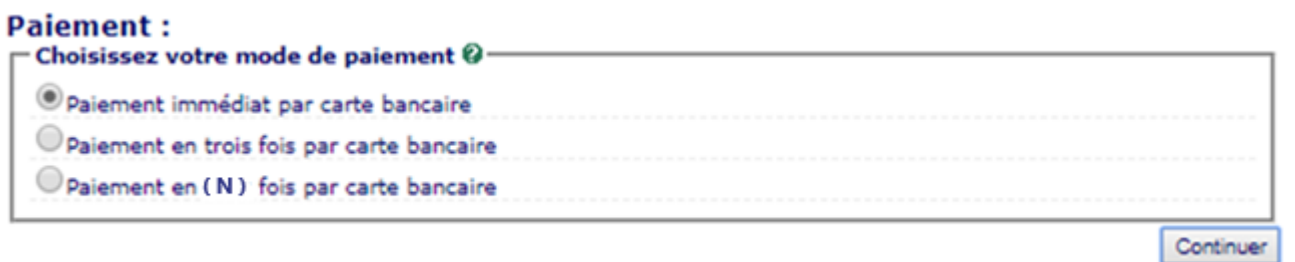

- Inscription Administrative en Ligne UNIVERSITE de LIMOGES Année universitaire 2020/2021 Nom: Prénom : Ouitter Né(e) le : Choix de l'inscription Votre demande d'inscription a bien été prise en compte pour l'année universitaire t Votre N° d'étudiant est le : : Données personnelles .<br>Transmission des pièces justificatives : © ŝ √ Pièces justificatives à fournir au format numérique **Données annuelles** Attestation d'acquittement de la CVEC 世 Attestation d'assurance responsabilité civile au nom de l'étudiant couvrant les risques scolaires et **Couverture sociale** extra-scolaires. Copie du relevé de notes du baccalauréat ou du DAEU ou la photocopie du diplôme de baccalauréat, DAEU, Capacité È, Copie lisible et recto/verso de la carte nationale d'identité, du passeport (en cours de validité) ou<br>à défaut le livret de famille Autres données ă, Photo d'identité au format jpg, jpeg, png Droits à payer J. Informations complémentaires : Récapitulatif inscription Vous devez déposer les pièces justificatives au format demandé dans votre espace numérique de travail (ENT) aussitôt<br>après le paiement de vos droits d'inscription en ligne.<br>Aucune pièce ne doit être envoyée par mail ou cou J. Paiement Vos certificats de scolarité et carte d'étudiant e ne pourront vous être délivrés qu'une fois cette formalité administrative<br>accomplie et validée par le service de scolarité de la Faculté des Lettres et Sciences Humaines. Δ **Fin de l'inscription** Merci de votre attention.<br>Le service scolarité de la FLSH. Message de confirmation : Imprimer au format O Html O Pdf Message de confirmation ©-Adresse électronique pour envoi de message de confirmation [ Veuillez confirmer votre adresse : \* Réinitialiser Envoyer Termine
- 12. Synthèse des pièces justificatives à fournir

13. Saisissez votre adresse mail puis cliquez sur envoyer

#### **Message de confirmation:**

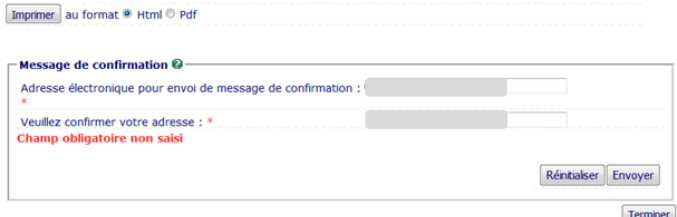

Le message suivant s'affiche :

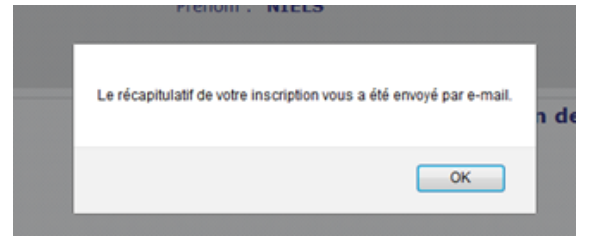

Vous recevez le récapitulatif de votre inscription de ne pas\_repondre@unilim.fr dans votre boîte mail avec la pièce jointe

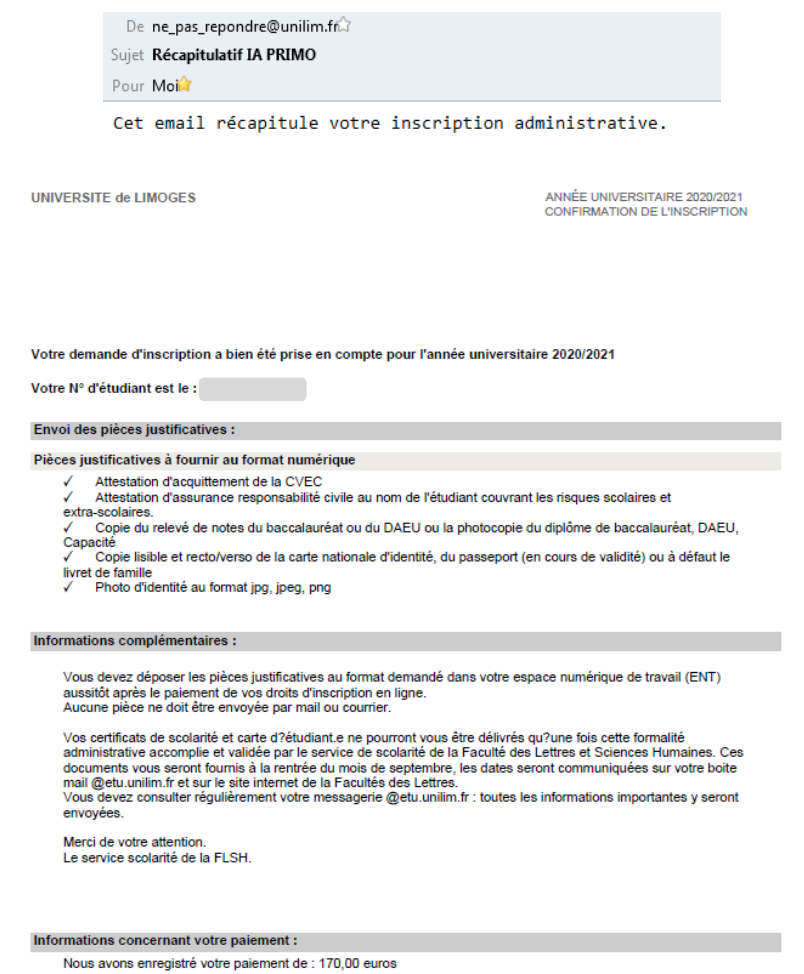

14. Pour finaliser votre inscription, veuillez valider votre compte ENT et déposer les pièces justificatives demandées.

Pour cela , avec votre numéro étudiant qui vient d'être créé, connectez-vous à nouveau sur le site d'inscription : [https://www.inscription.unilim.fr](https://www.inscription.unilim.fr/)

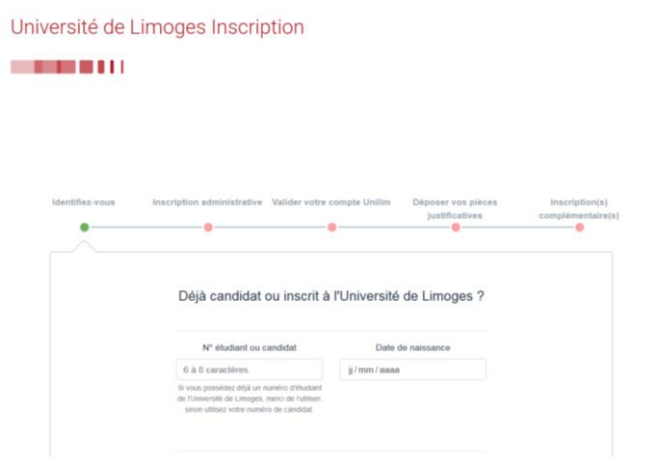

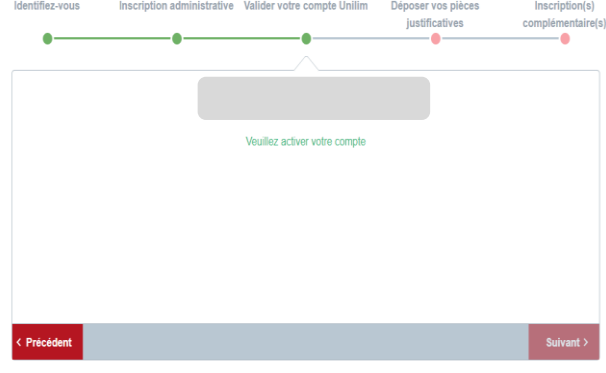

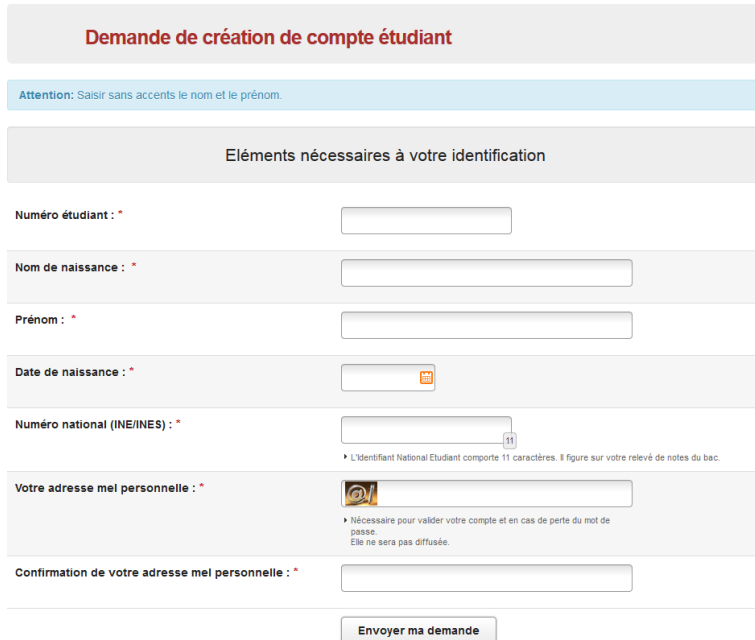

Complétez le formulaire de demande de création de compte étudiant

Après avoir envoyé votre demande, vous recevrez un mail de confirmation de création de compte Unilim.

Pour déposer les pièces justificatives, consultez le chapitre III Service numérique des pièces justificatives.

# <span id="page-17-0"></span>II. VOUS ETES ETUDIANT OU ANCIEN ETUDIANT DE L'UNIVERSITE DE LIMOGES

Vous étiez inscrit à l'Université de Limoges. Vous souhaitez poursuivre votre formation ou votre candidature a été acceptée pour une nouvelle formation.

Inscrivez-vous en ligne du 03 juillet 2023 (9h) au 21 juillet 2023 (12 h) et du 22 août 2023 (9h) au 30 septembre 2023.

Récupérez votre attestation d'acquittement de la Contribution Vie Etudiante et de Campus (CVEC) sur le site https://cvec.etudiant.gouv.fr/

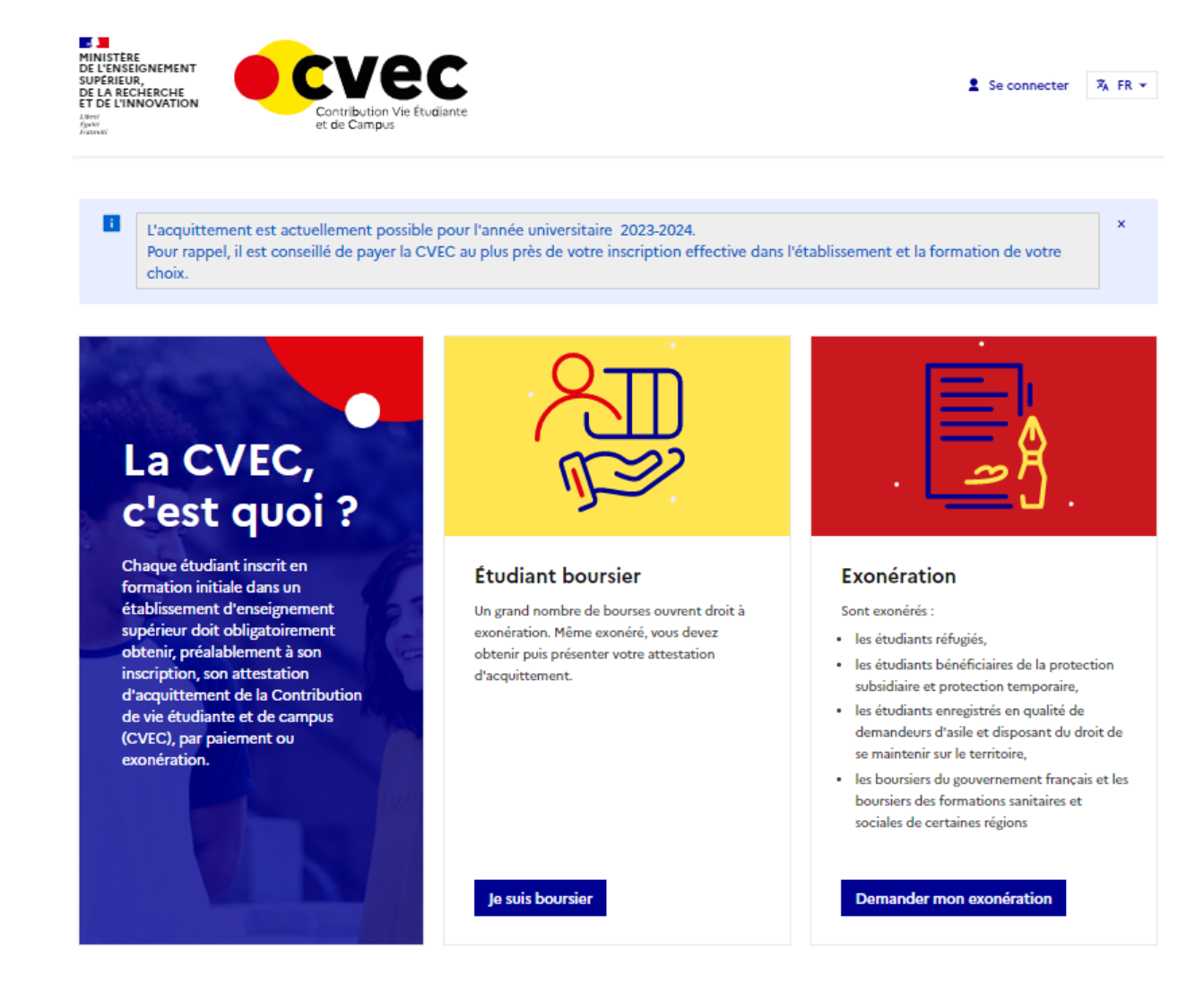

- 1. Connectez-vous sur le site https://www.inscription.unilim.fr pour vous inscrire administrativement à l'Université de Limoges.
- 2. Cliquez sur Inscription en ligne

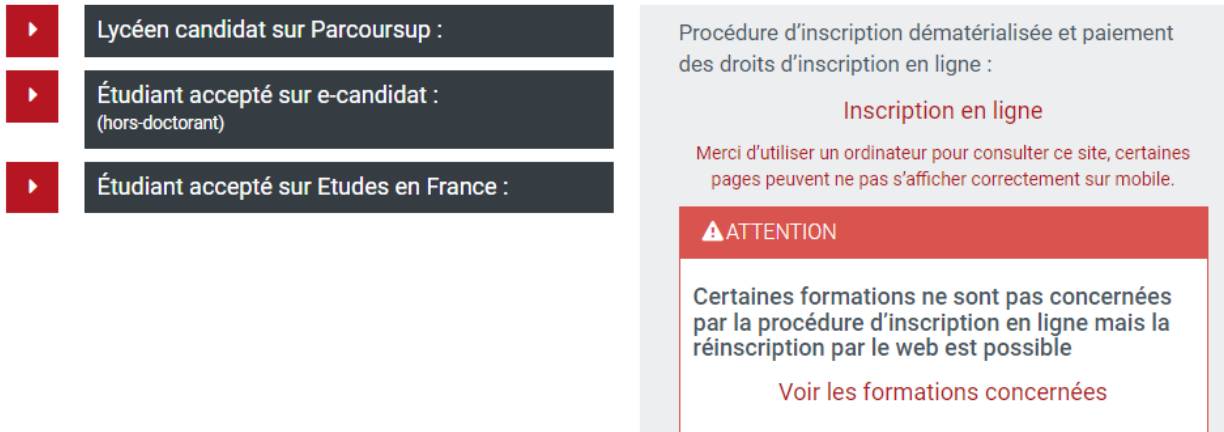

3. Saisissez votre numéro étudiant et date de naissance.

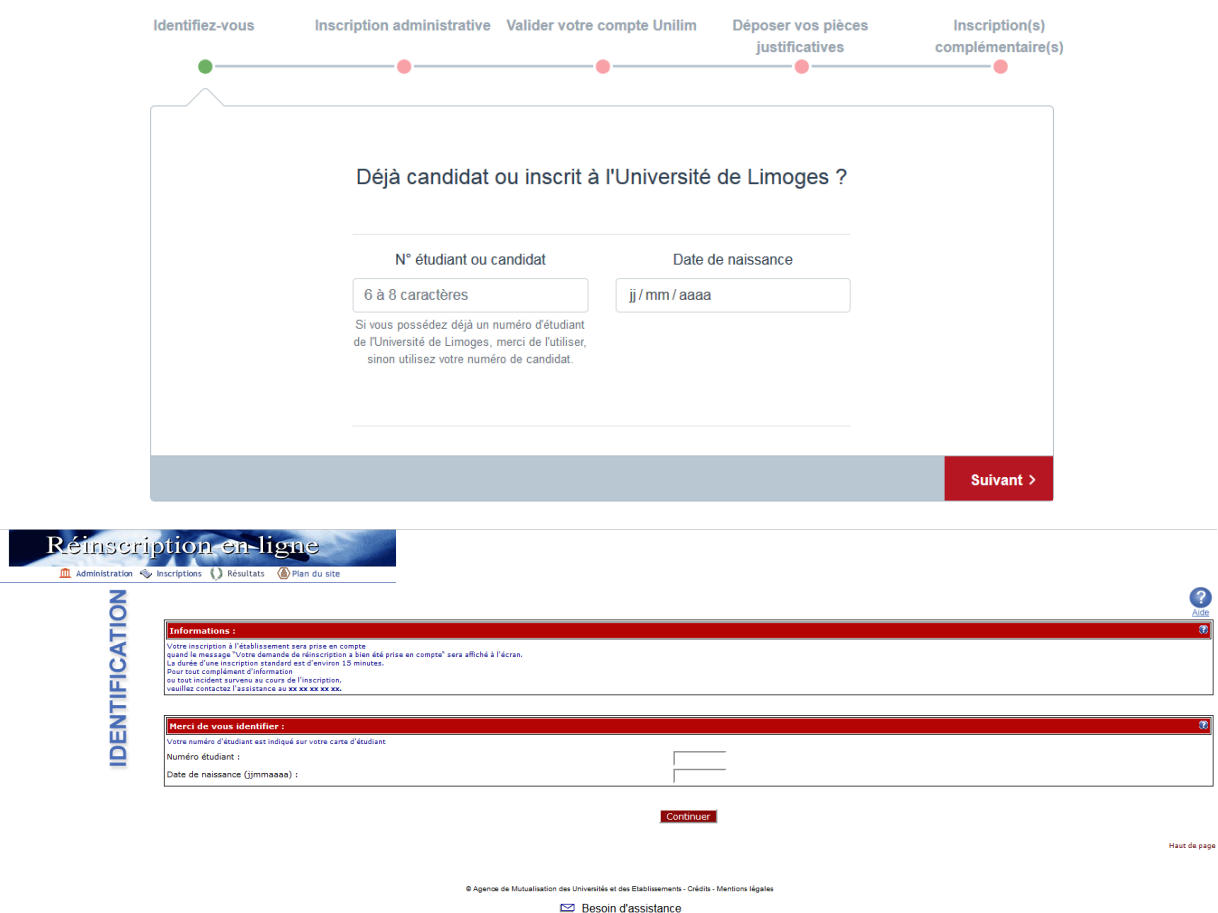

4. Faites votre choix de formation. Sélectionnez votre vœu et cliquez sur **Continuer** pour valider votre choix.

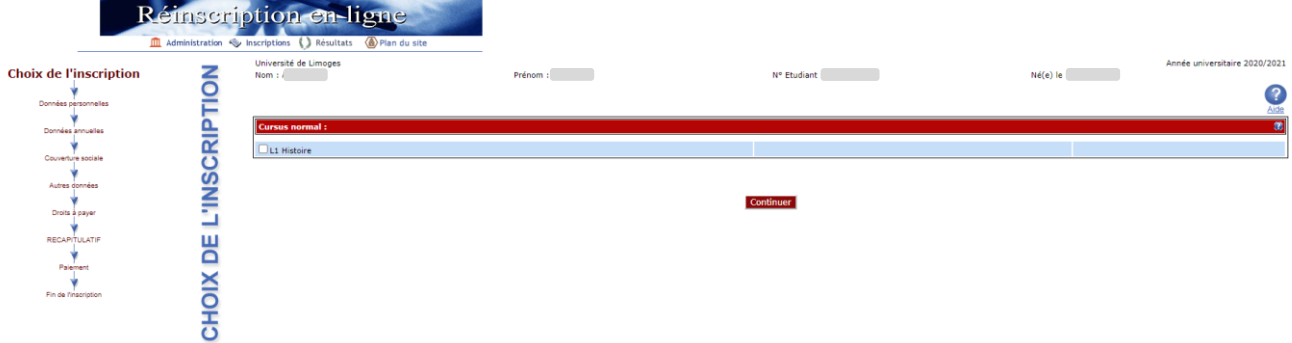

Validez votre choix en cliquant sur continuer.

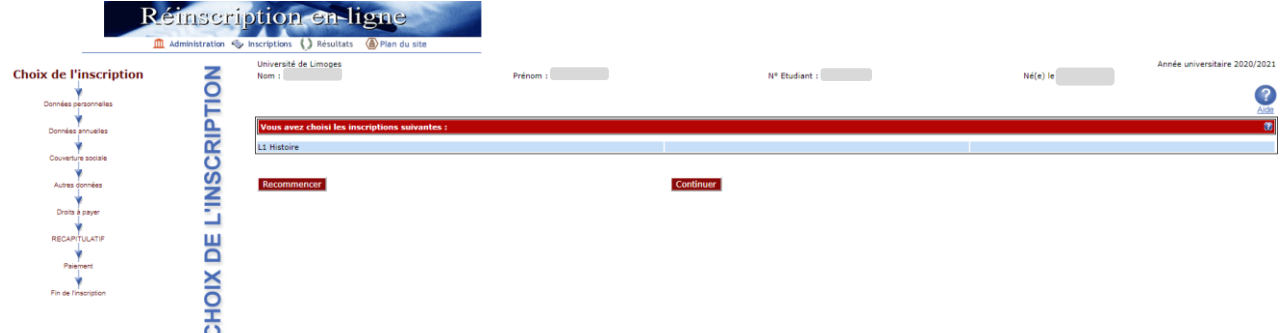

5. Vérifiez et complétez vos données personnelles

Remarque : il est fortement recommandé de vérifier votre numéro CVEC fourni par le CROUS. Le numéro CVEC est obligatoire pour un étudiant en formation initiale.

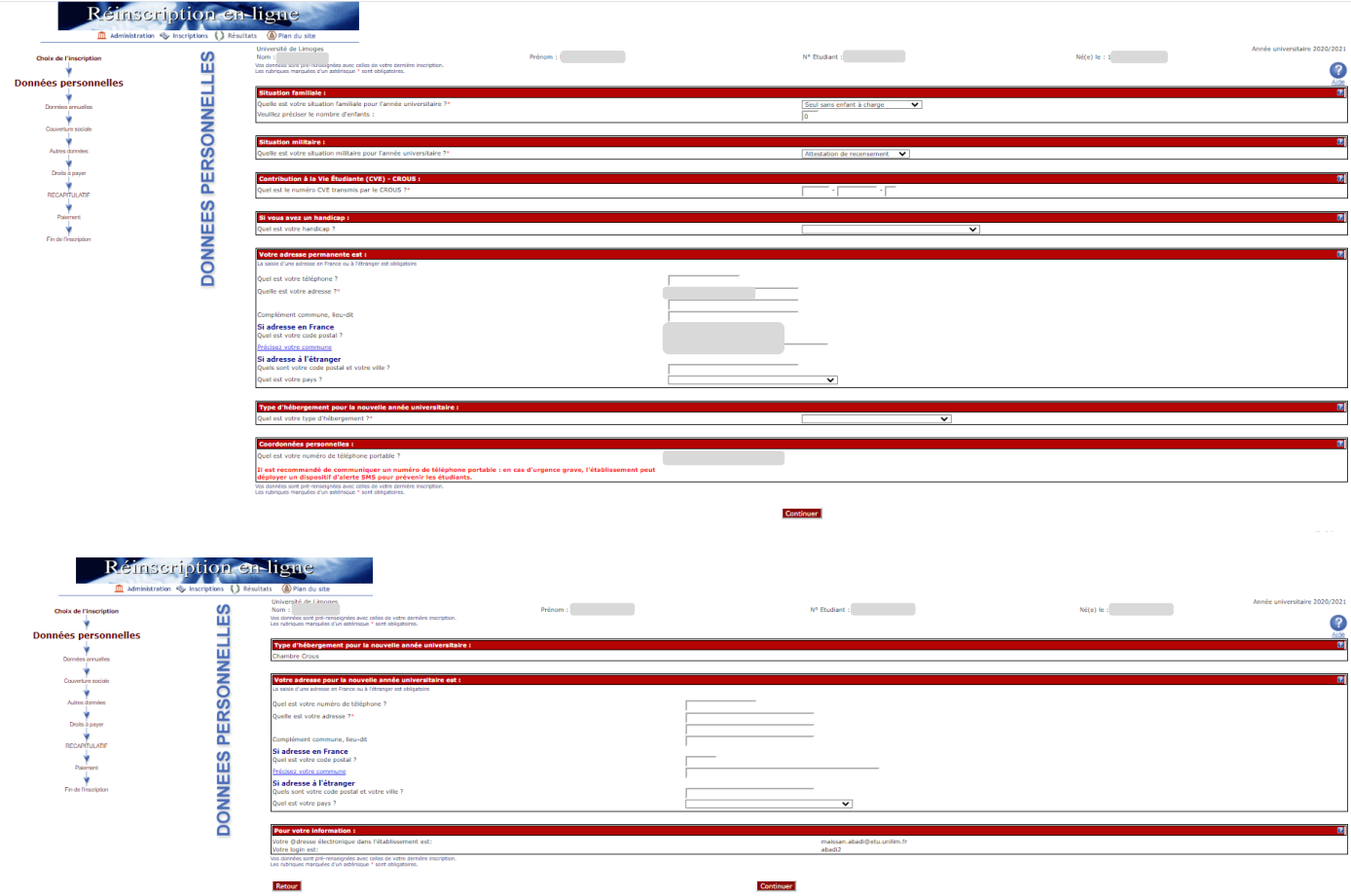

Depuis 2019, les étudiants extracommunautaires sont assujettis à des droits d'inscription différenciés. (Règlementation nationale). Si vous êtes un étudiant extracommunautaire, inscrit en cycle licence (y compris LP, BUT, médecine), en cycle master ou diplôme d'ingénieur alors l'écran suivant apparaît :

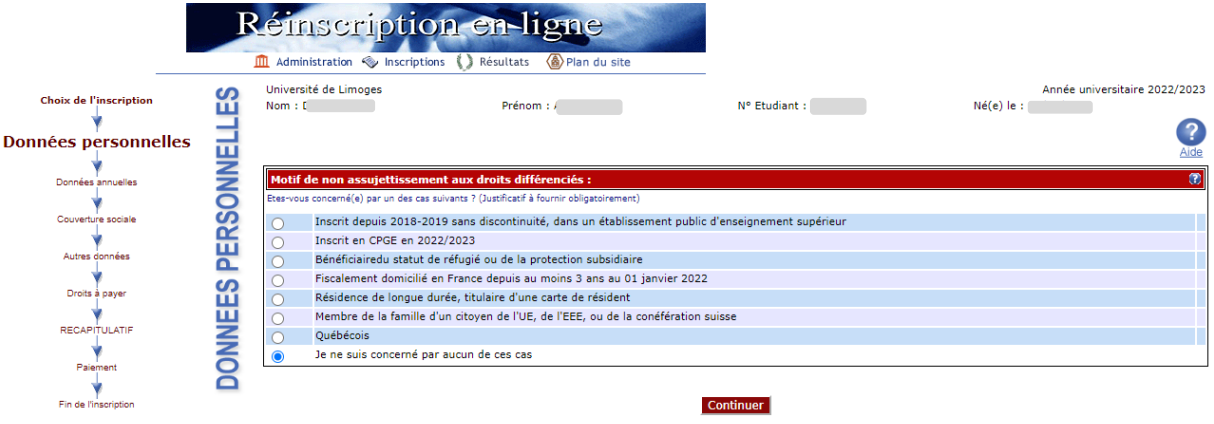

Les hypothèses présentées permettent à l'Université de déterminer si vous êtes assujetti aux droits différenciés. Par exemple, si vous êtes inscrit dans l'enseignement supérieur français depuis 2018/2019 sans interruption alors vous êtes non assujetti aux droits différenciés.

Si vous cochez « Je ne suis concerné par aucun des cas », alors l'écran suivant apparaît :

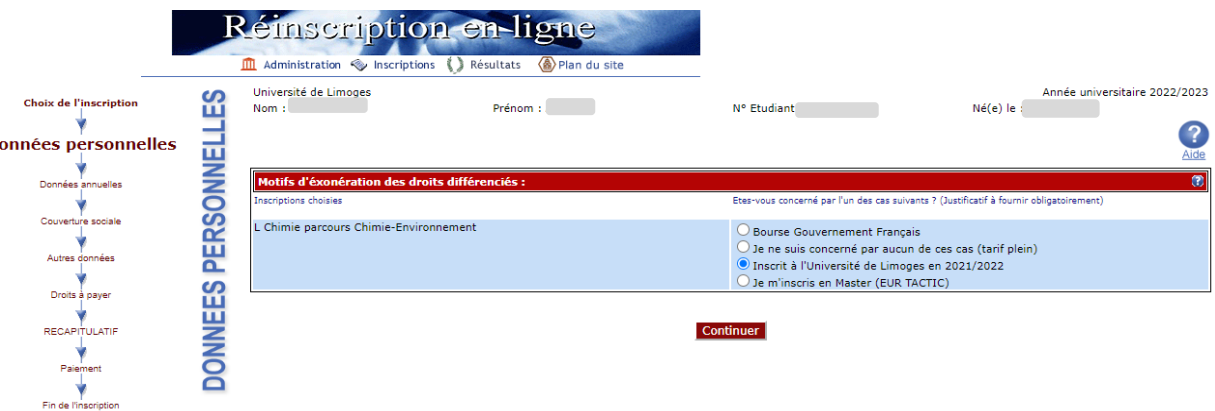

Cet écran permet de déterminer si vous êtes exonéré des droits différenciés. Par exemple, si vous êtes inscrit sans discontinuité à l'Université de Limoges depuis 2021/2022 alors vous bénéficiez d'une exonération des droits différenciés au titre de l'année universitaire 2023/2024.

Remarque : Les étudiants extracommunautaires bénéficiant d'une exonération des droits différenciés s'acquittent des mêmes droits d'inscription que les ressortissants français et communautaires.

6. Vérifiez et complétez vos données annuelles

# GUIDE INSCRIPTIONS WEB UL

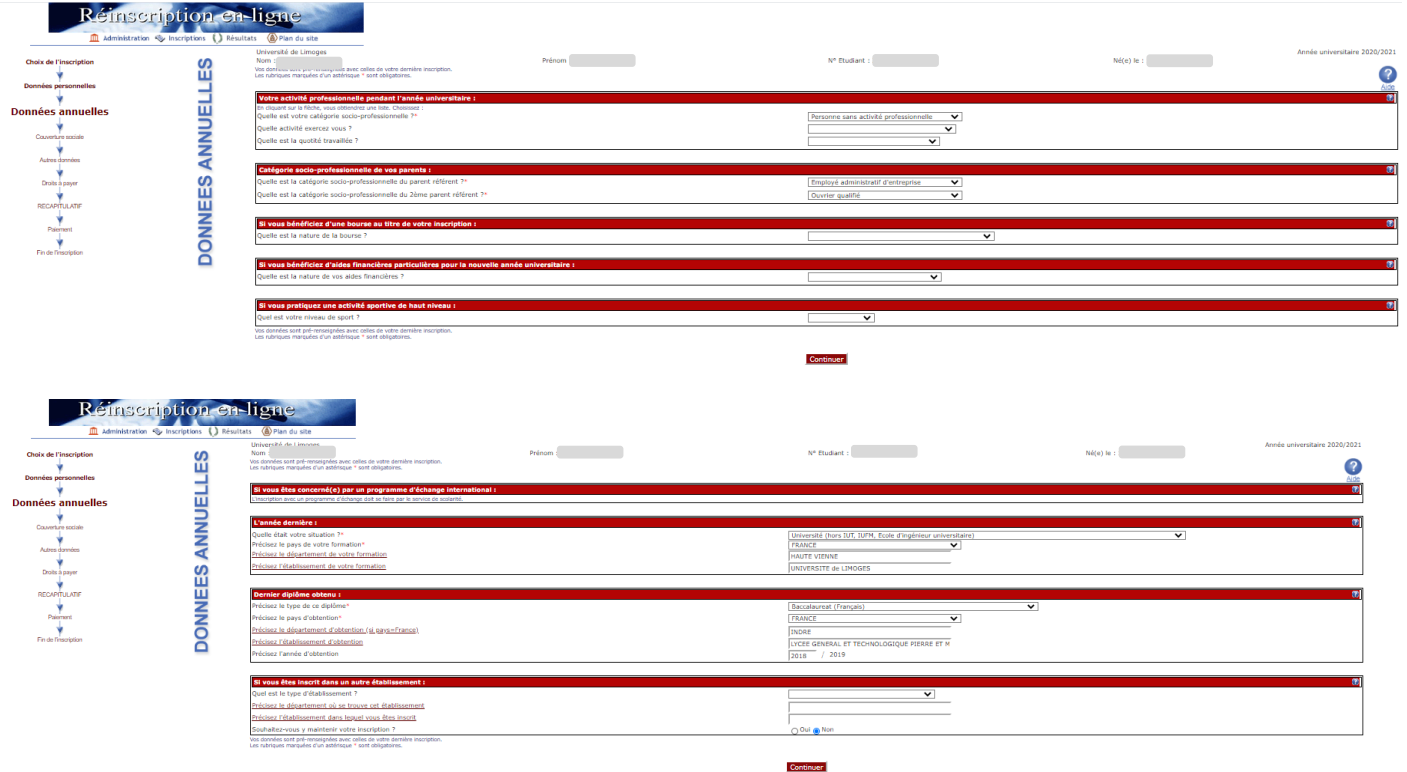

7. Affichage du montant des droits à payer

Si vous êtes boursier le montant des droits à payer est de zéro euro. Dans le cas contraire, le montant des droits à payer s'affiche :

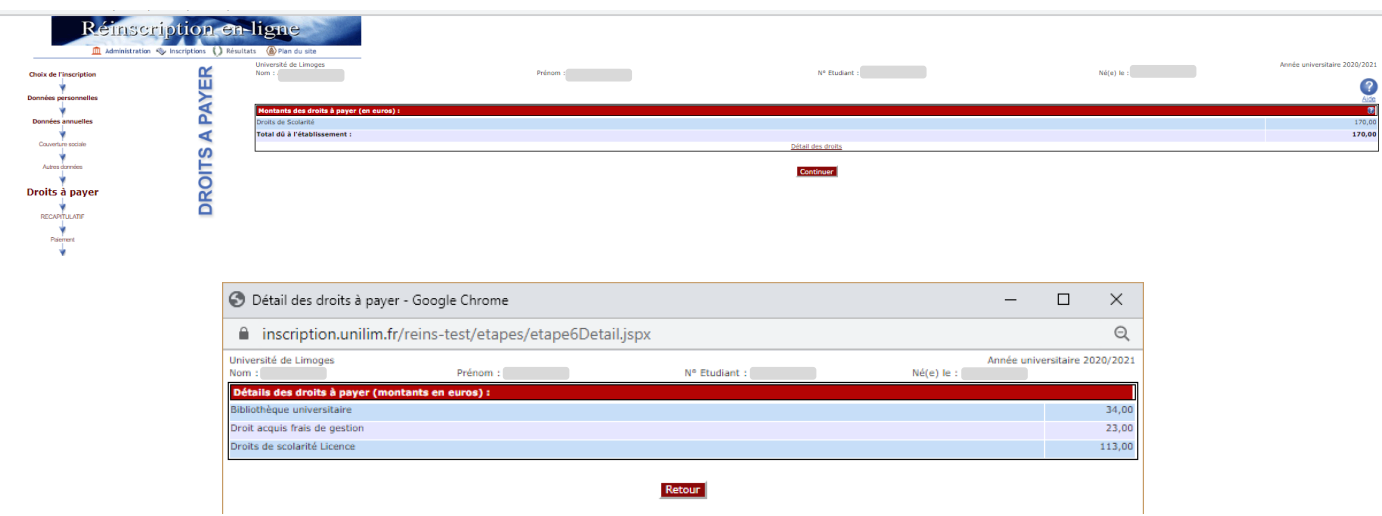

8. Synthèse de votre inscription, modifications des informations saisies et impression de votre dossier.

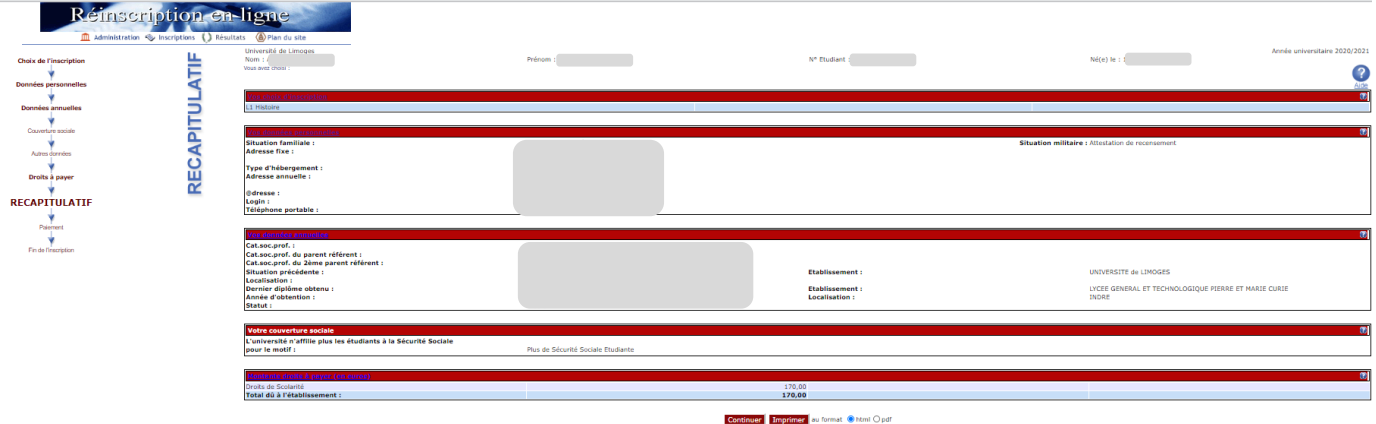

Téléchargez le récapitulatif des informations saisies lors de votre demande d'inscription.

#### **RECAPITULATIF**

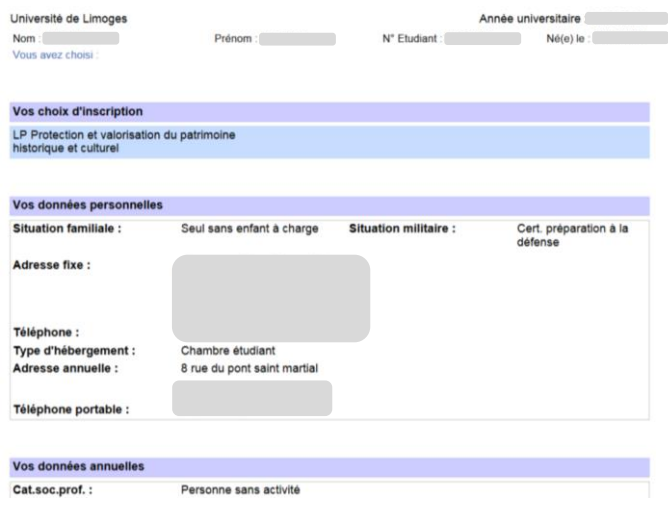

9. Paiement des droits

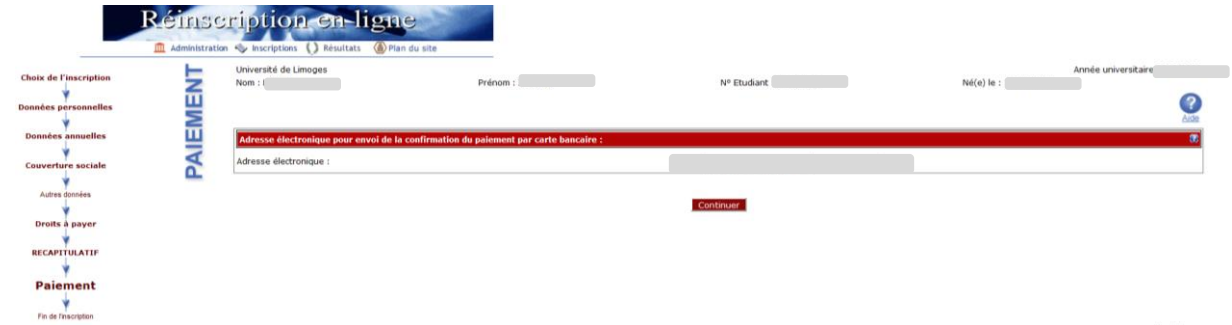

Vérifiez votre adresse électronique pour réceptionner le ticket de paiement.

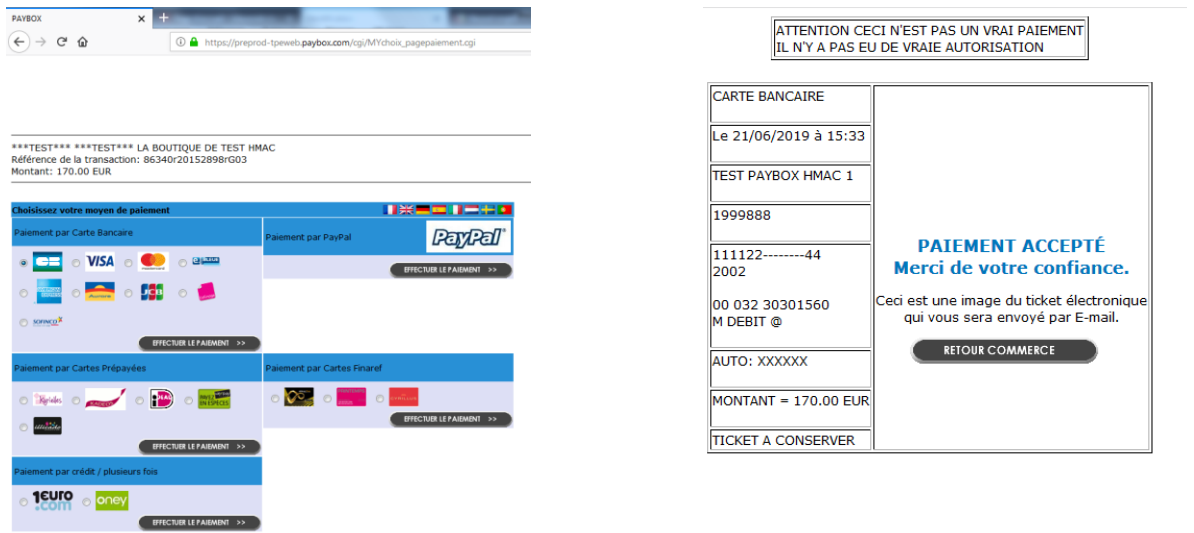

Vous recevez votre ticket de paiement dans votre boîte mail.

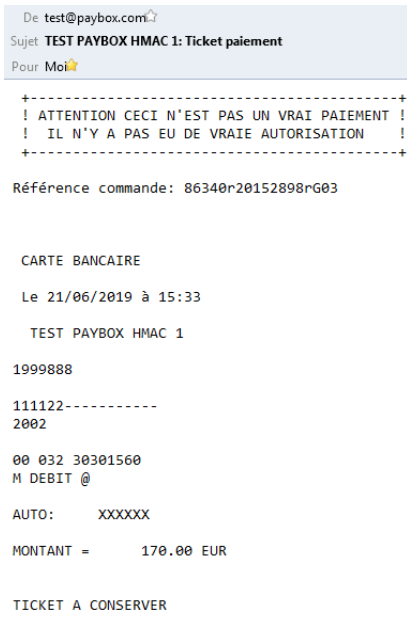

Attention : Il est impératif de conserver ce ticket, il vous sera réclamé en cas de contestation ou de difficulté technique lors du paiement en ligne.

Remarque : Les étudiants extracommunautaires soumis aux droits différenciés dont le montant est supérieur ou égal à 2500 € ont la possibilité de régler en 8 fois en cliquant paiement en (N) fois.

Exemple pour au paiement de 2770 €, vous payez un premier versement de 362€ puis 7 prélèvements de 344€ à un mois d'intervalle. Pour un montant de 3770€, vous payez un premier versement de 494€ puis 7 prélèvements de 468€ à un mois d'intervalle.

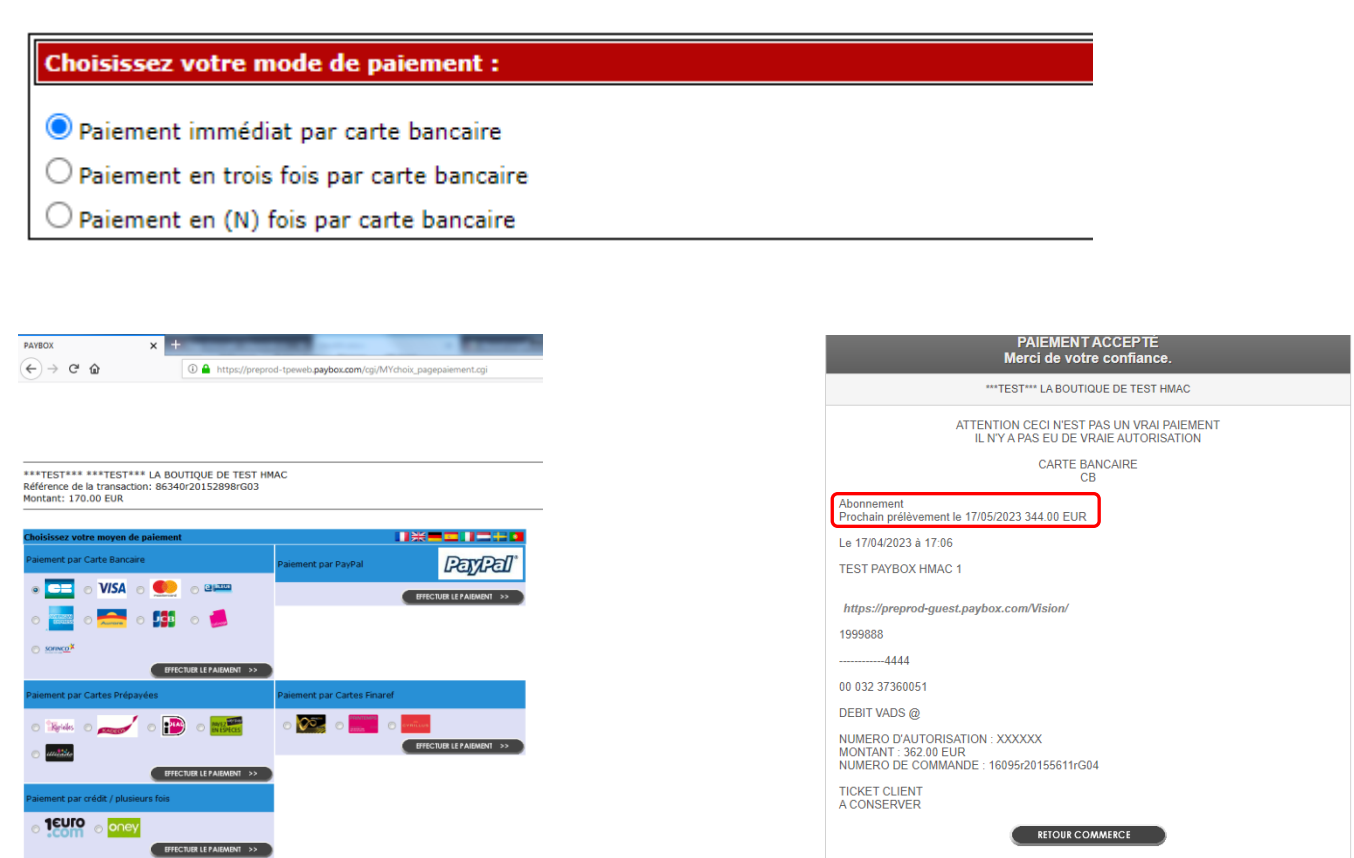

Le prochain prélèvement est indiqué en haut dans l'écran d'acceptation du paiement.

Vous recevrez également votre ticket dans votre boite e-mail ainsi que les dates et montants de prélèvements.

10. Synthèse des pièces justificatives à fournir pour compléter votre inscription

Pour rappel, il vous faut vérifier et corriger si nécessaire votre adresse électronique pour réceptionner la synthèse de votre demande de réinscription.

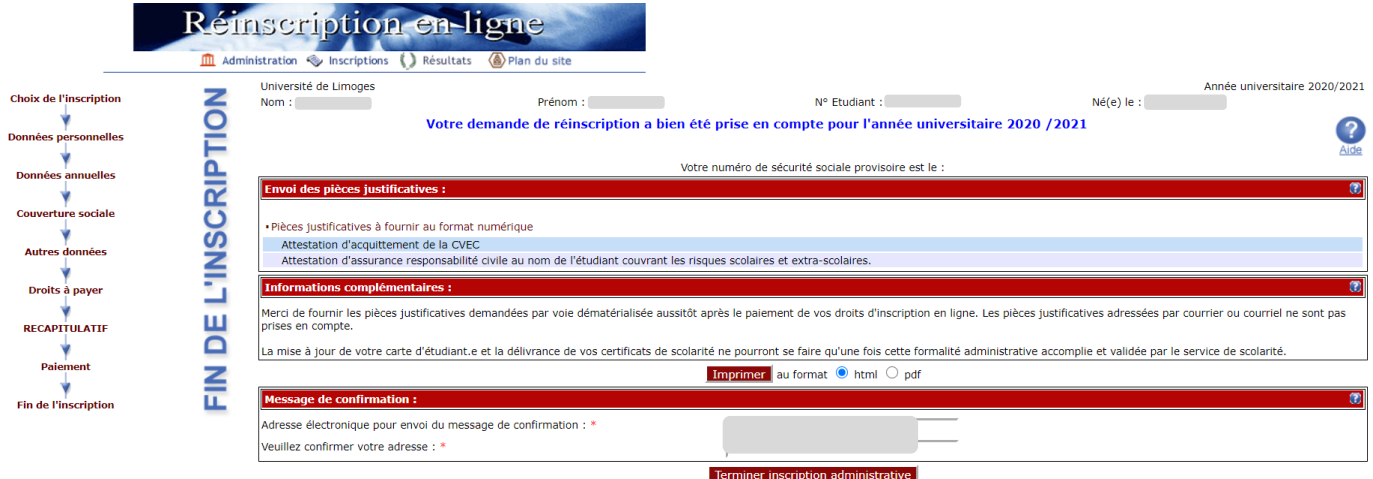

Vous pouvez télécharger votre demande de réinscription en pdf en cliquant sur *imprimer*.

#### **Fin de l'inscription**

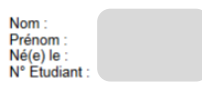

#### Votre demande de réinscription a bien été prise en compte pour l'année

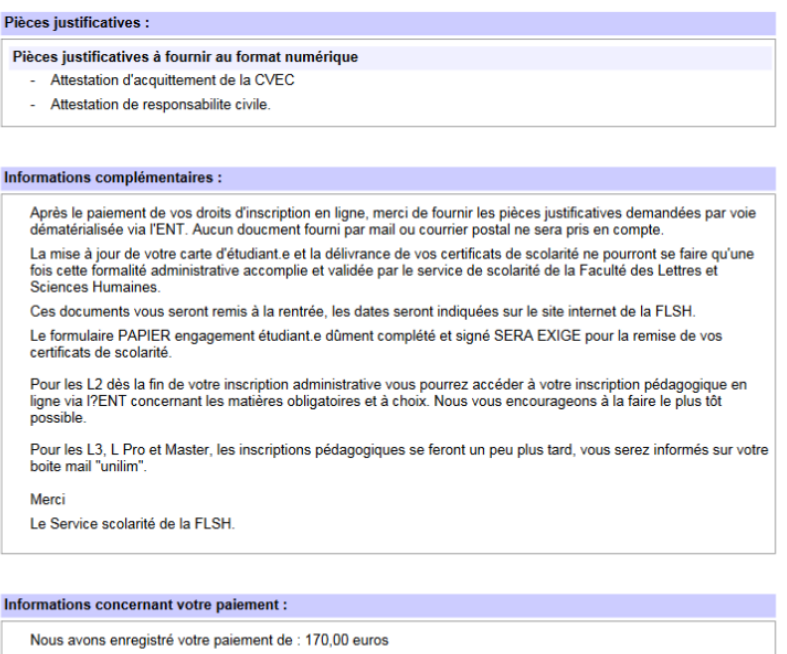

#### 11. Saisissez votre adresse mail puis cliquez sur Terminer inscription administrative.

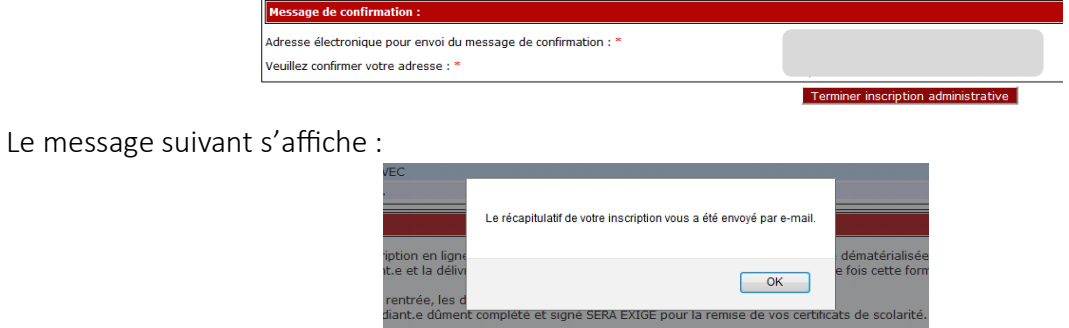

## Réceptionnez le récapitulatif de votre inscription par mail :

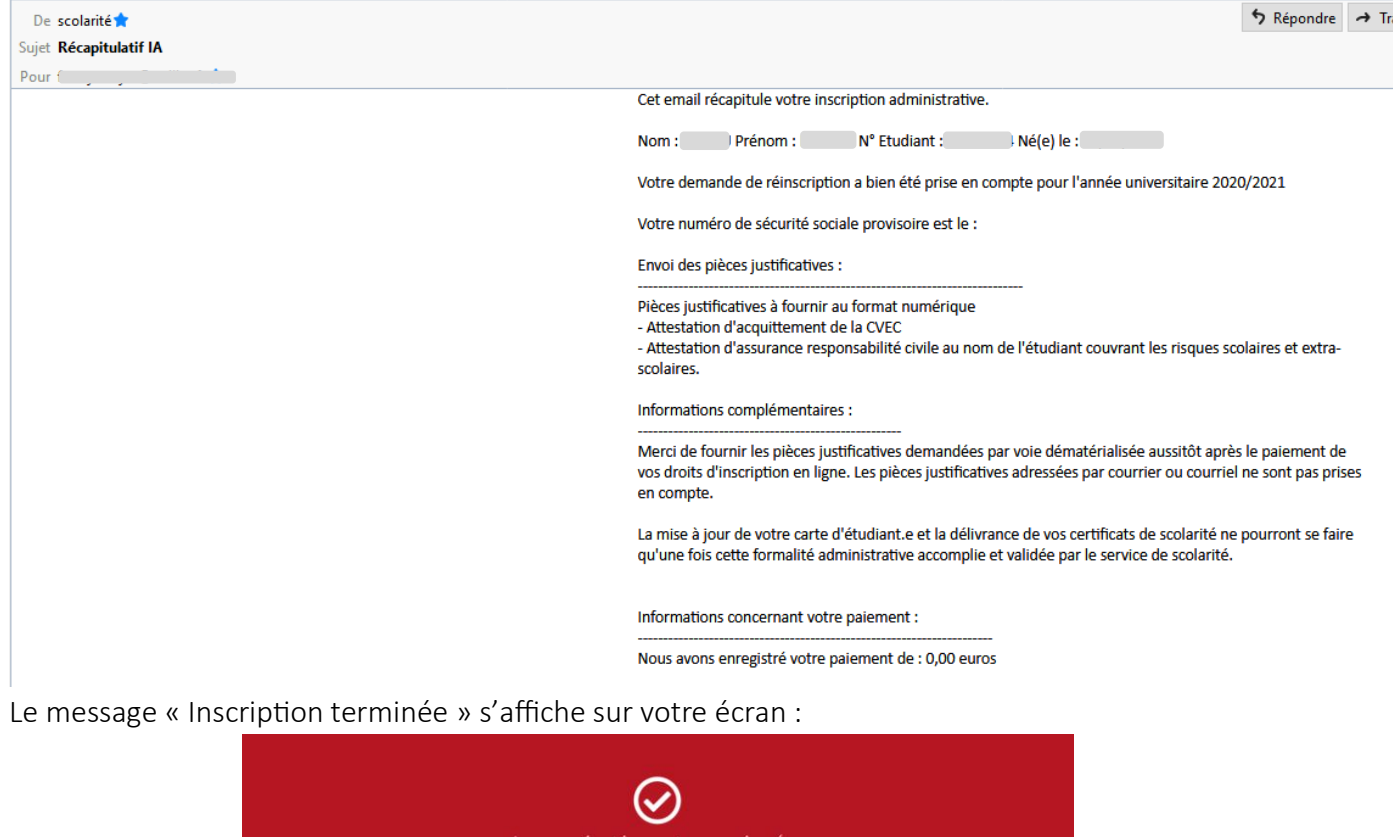

Inscription terminée Pour finaliser votre inscription : n'oubliez pas de déposer vos pièces justificatives en cliquant ici ou en passant par l'onglet scolarité.

Pour finaliser votre inscription, il est indispensable de déposer les pièces justificatives demandées. Veuillez suivre les étapes décrites dans le chapitre suivant : « Service numérique des pièces justificatives »

# <span id="page-27-0"></span>III. SERVICE NUMERIQUE DES PIECES JUSTIFICATIVES

Pour finaliser votre inscription, il vous restera à déposer les pièces justificatives demandées.

1. S'il s'agit de votre 1ère inscription à l'Université de Limoges, avec votre numéro étudiant qui vient d'être créé, connectez-vous à nouveau sur [https://www.inscription.unilim.fr](https://www.inscription.unilim.fr/)

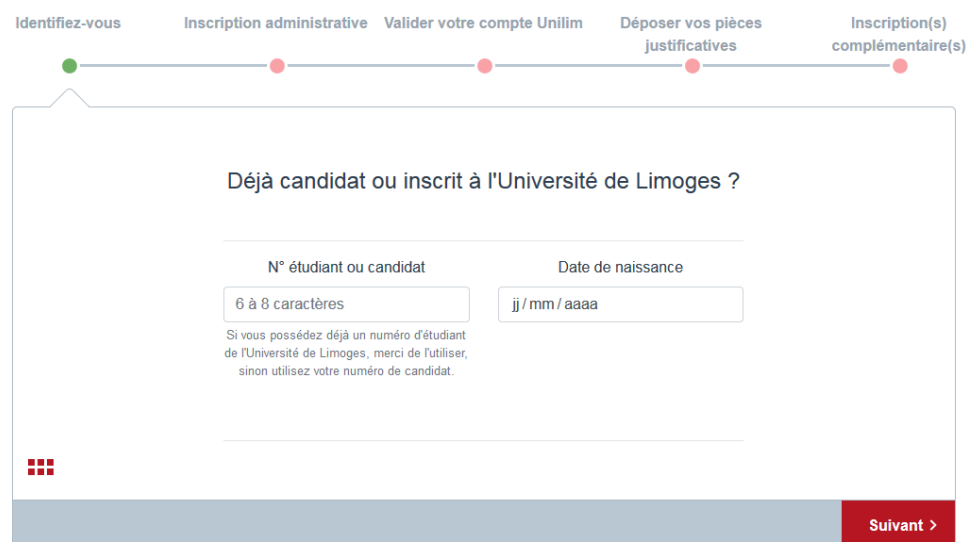

2. Déposez vos pièces justificatives

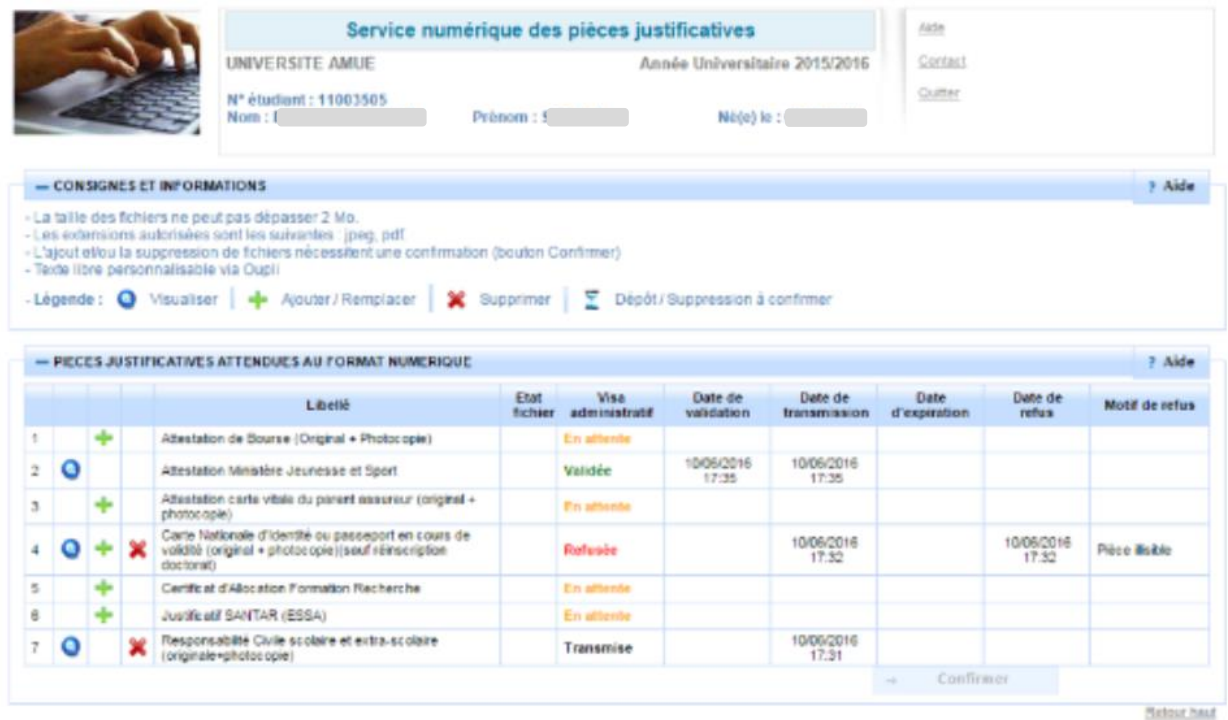

### Ou

3. Si vous avez déjà un compte ENT Unilim, vous pouvez accéder au service numérique des pièces justificatives en vous connectant directement à [https://biome.unilim.fr/.](https://biome.unilim.fr/)

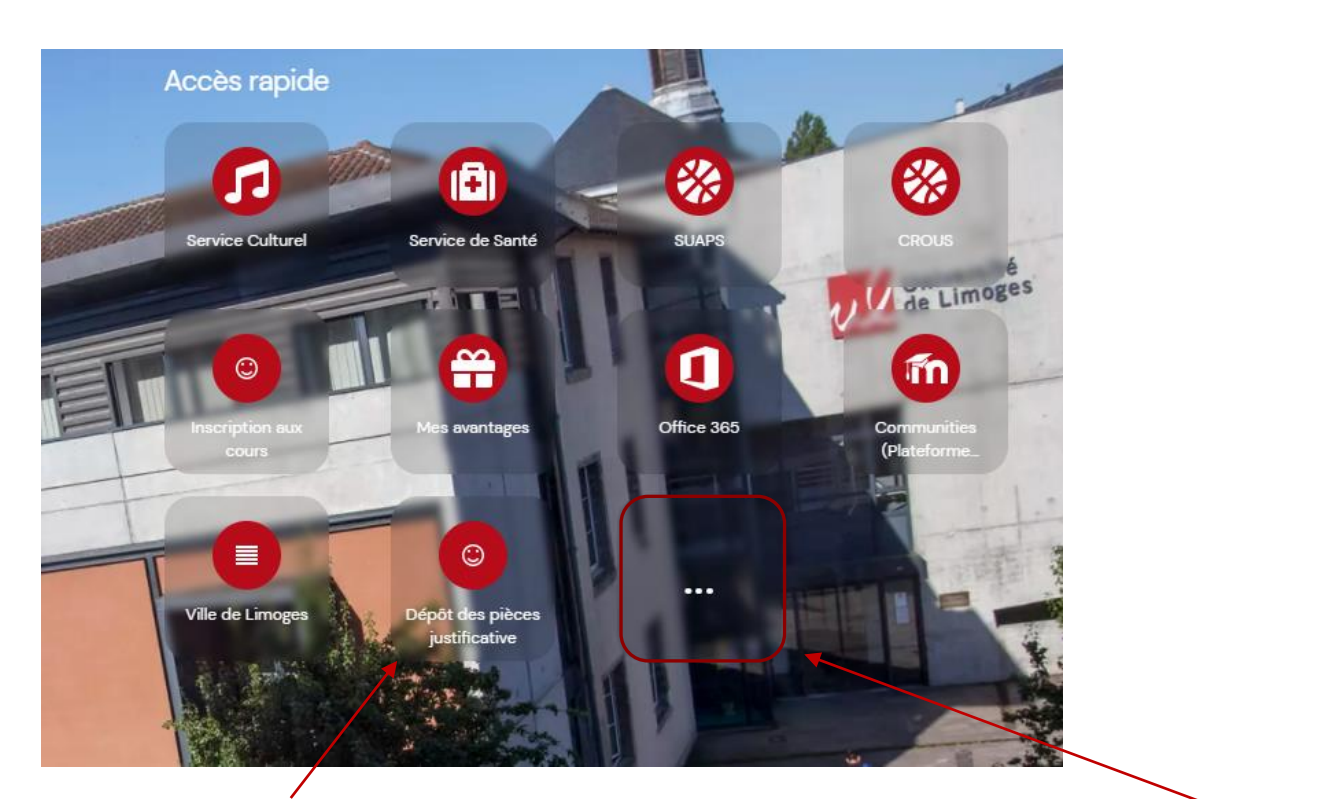

Si l'icône Dépôt des pièces justificatives n'apparaît pas sur votre écran d'accueil, cliquez sur ....

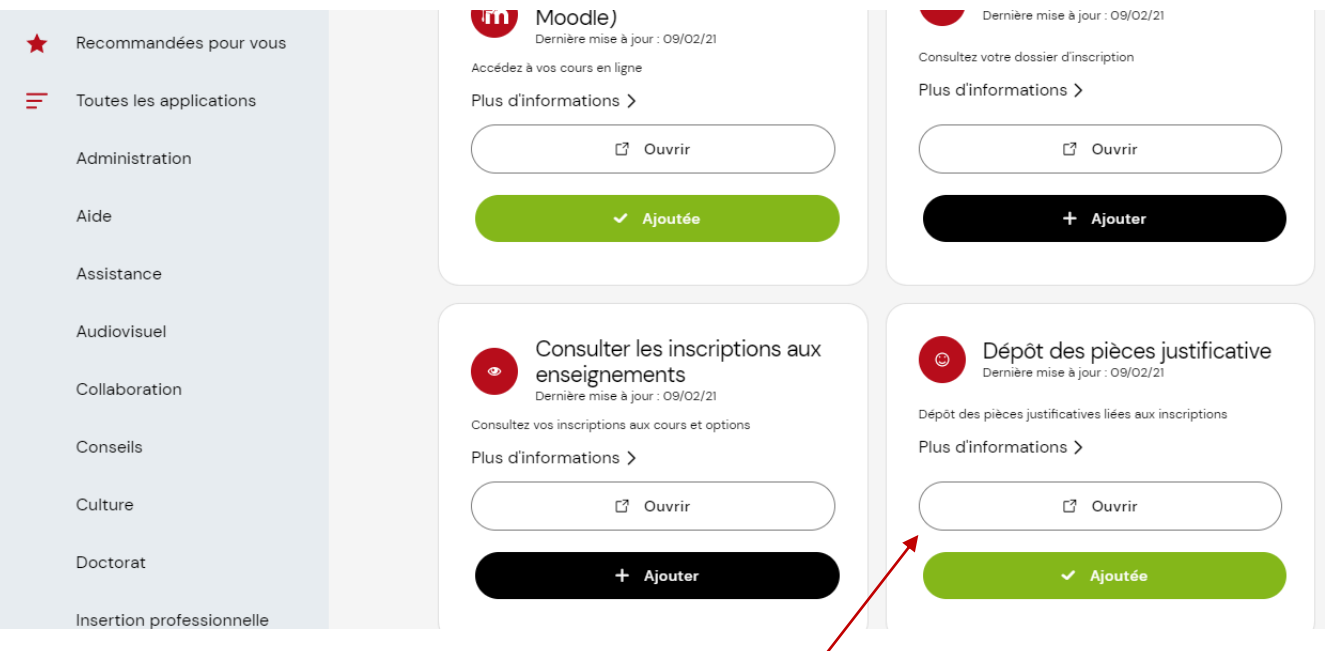

Cliquez sur **Scolarité** dans le bandeau à gauche puis sur **Ouvrir.** 

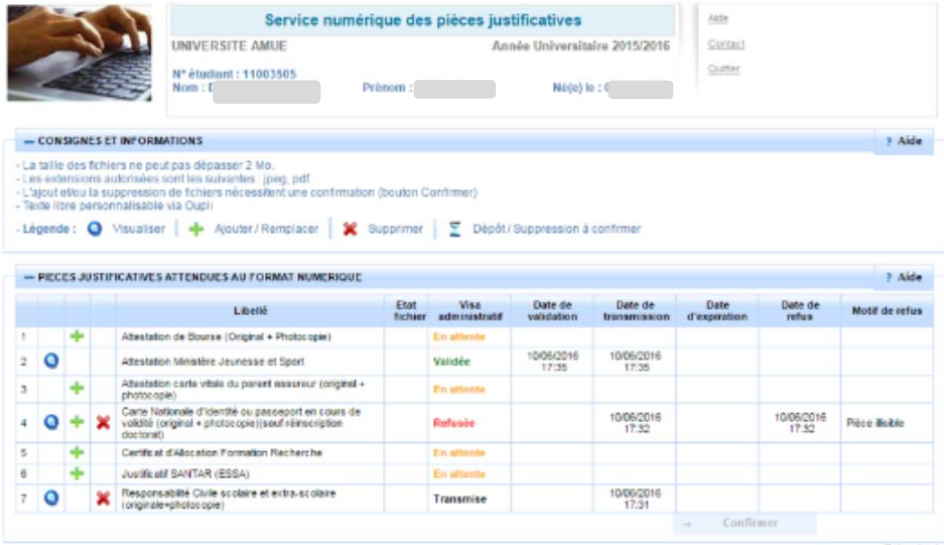

Pour ajouter les PJ demandées cliquez sur + (Ajouter/remplacer). Ensuite cliquez sur Confirmer afin de transmettre les documents.

Remarque : Pensez à vérifier régulièrement le statut de vos pièces justificatives dans votre dossier. En effet ce dernier est actualisé par le service scolarité.

# <span id="page-30-0"></span>IV. CARTE ETUDIANTE

Pour les étudiants inscrits en 2022/2023 et possédant déjà une carte étudiante, vous conservez cette carte et n'avez donc pas besoin d'effectuer de démarche en ligne. Un sticker « 23/24 » vous sera remis à la rentrée afin de renseigner la nouvelle année universitaire.

Pour les étudiants ne possédant pas encore de carte étudiante, votre demande s'effectue en ligne en vous connectant sur [https://cartes.unilim.fr/.](https://cartes.unilim.fr/)

Cette plateforme vous permettra directement en ligne d'effectuer votre demande de carte, de vous prendre en photo, de désactiver votre carte en cas de perte ou si elle est hors service.

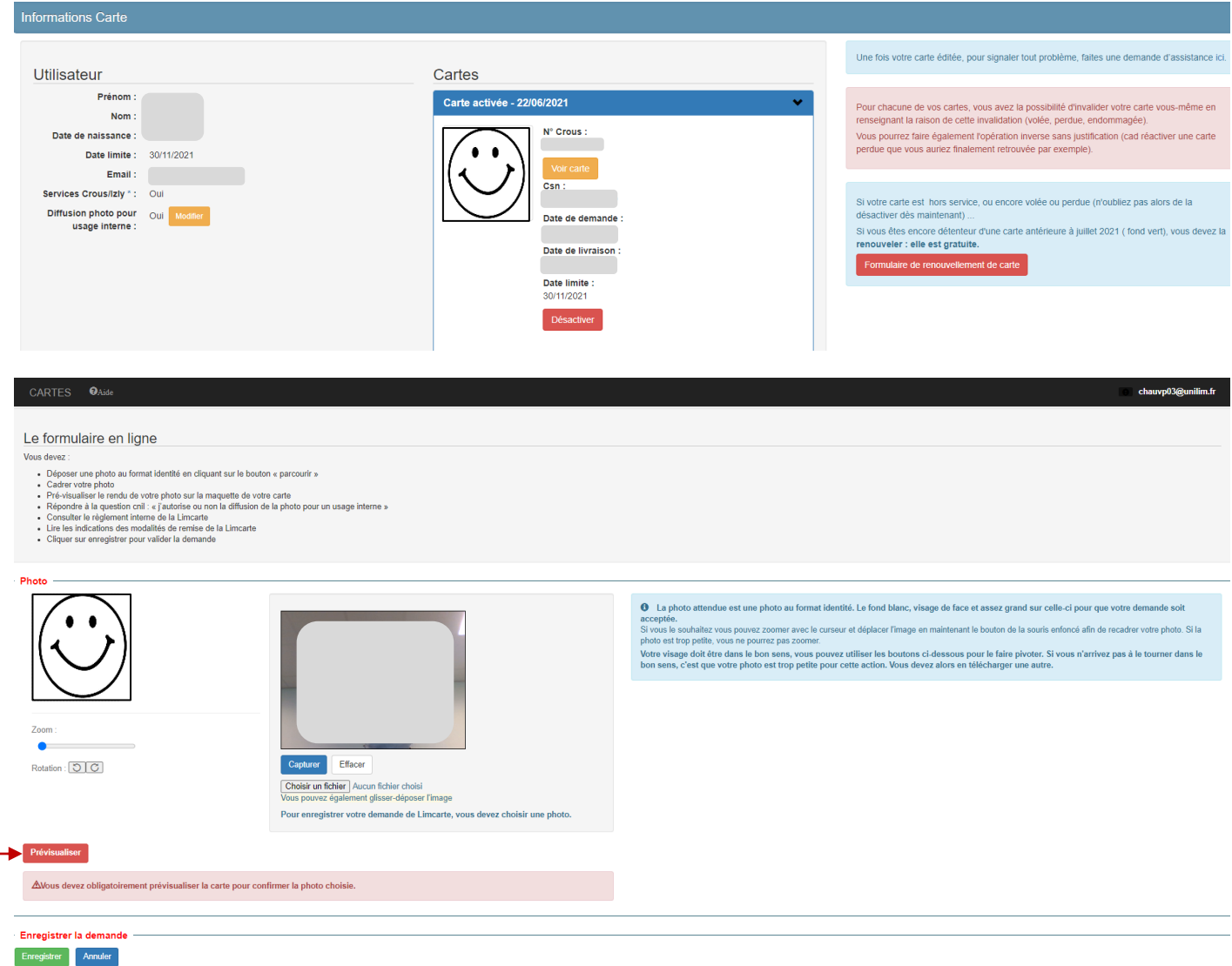

Vous devez obligatoirement pré visualiser votre carte, paramétrer vos choix (carte européenne, utilisation de la photo, services du CROUS) et accepter le règlement avant d'enregistrer votre demande.

Si la photo vous convient vous pouvez enregistrer votre demande.

# Cartes

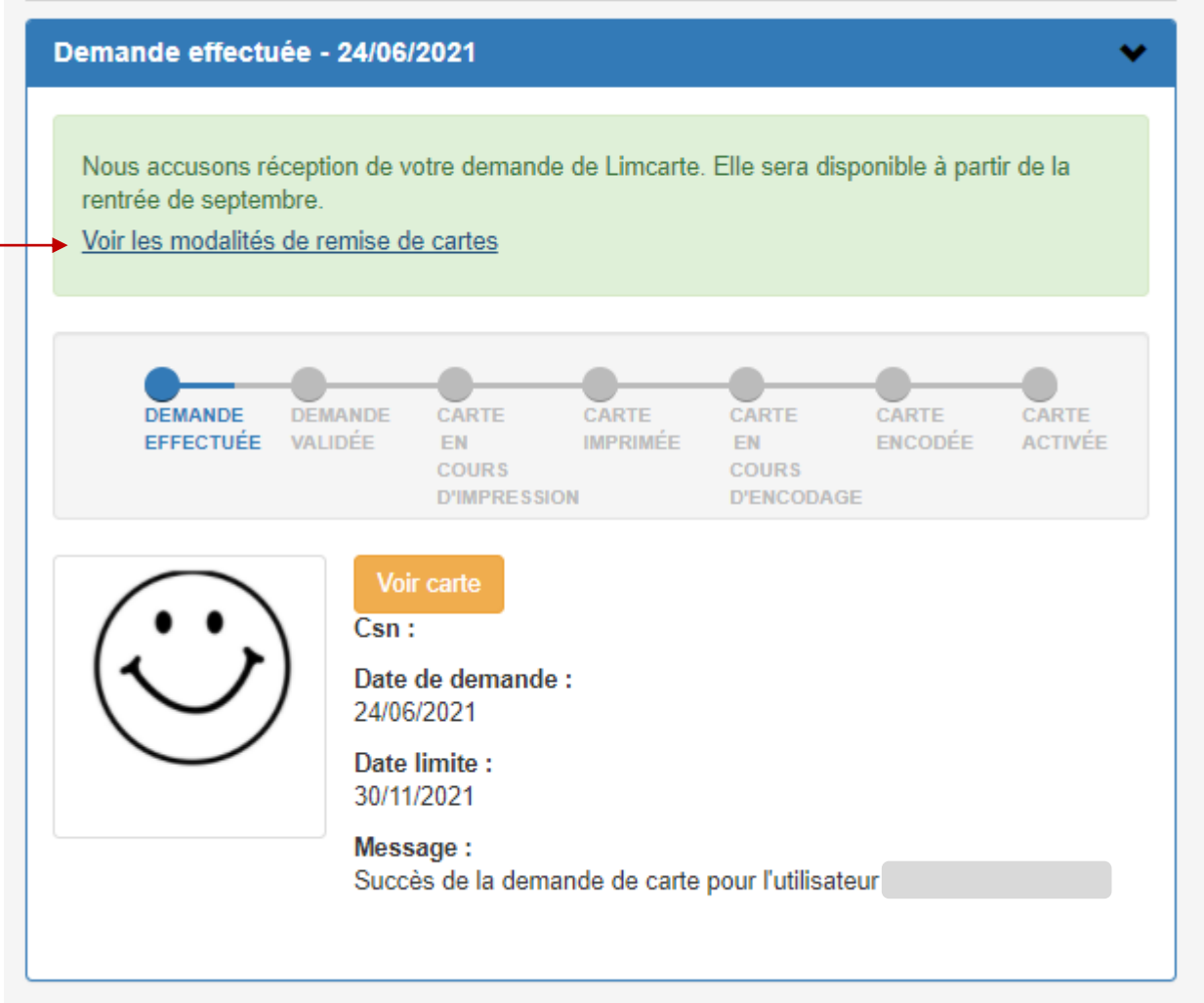

Vous pourrez suivre en ligne l'état d'avancement de votre demande.

N'oubliez pas de consulter les modalités de remise de cartes qui peuvent varier selon votre composante d'inscription.

L'activation de la carte désactive automatiquement votre ancienne carte. Cette dernière étape vous donne accès aux services du CROUS et de l'Université.